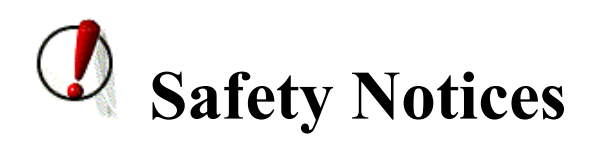

- 1. Please use the specified power adapter. If you need to use the power adapter provided by other manufacturers under special circumstances, please make sure that the voltage and current provided is in accordance with the requirements of this product, meanwhile, please use the safety certificated products, otherwise may cause fire or get an electric shock.
- 2. When using this product, please do not damage the power cord either by forcefully twist it, stretch pull, banding or put it under heavy pressure or between items, otherwise it may cause damage to the power cord, lead to fire or get an electric shock.
- 3. Before using, please confirm that the temperature and environment is humidity suitable for the product to work. (Move the product from air conditioning room to natural temperature, which may cause this product surface or internal components produce condense water vapor, please open power use it after waiting for this product is natural drying).
- 4. Please do not let non-technical staff to remove or repair. Improper repair may cause electric shock, fire, malfunction, etc. It will lead to injury accident or cause damage to your product.
- 5. Do not use fingers, pins, wire, other metal objects or foreign body into the vents and gaps. It may cause current through the metal or foreign body, which may even cause electric shock or injury accident. If any foreign body or objection falls into the product please stop using.
- 6. Please do not discard the packing bags or store in places where children could reach, if children trap his head with it, may cause nose and mouth blocked, and even lead to suffocation.
- 7. Please use this product with normal usage and operating, in bad posture for a long time to use this product may affect your health.
- 8. Please read the above safety notices before installing or using this phone. They are crucial for the safe and reliable operation of the device.

# **Table of Content**

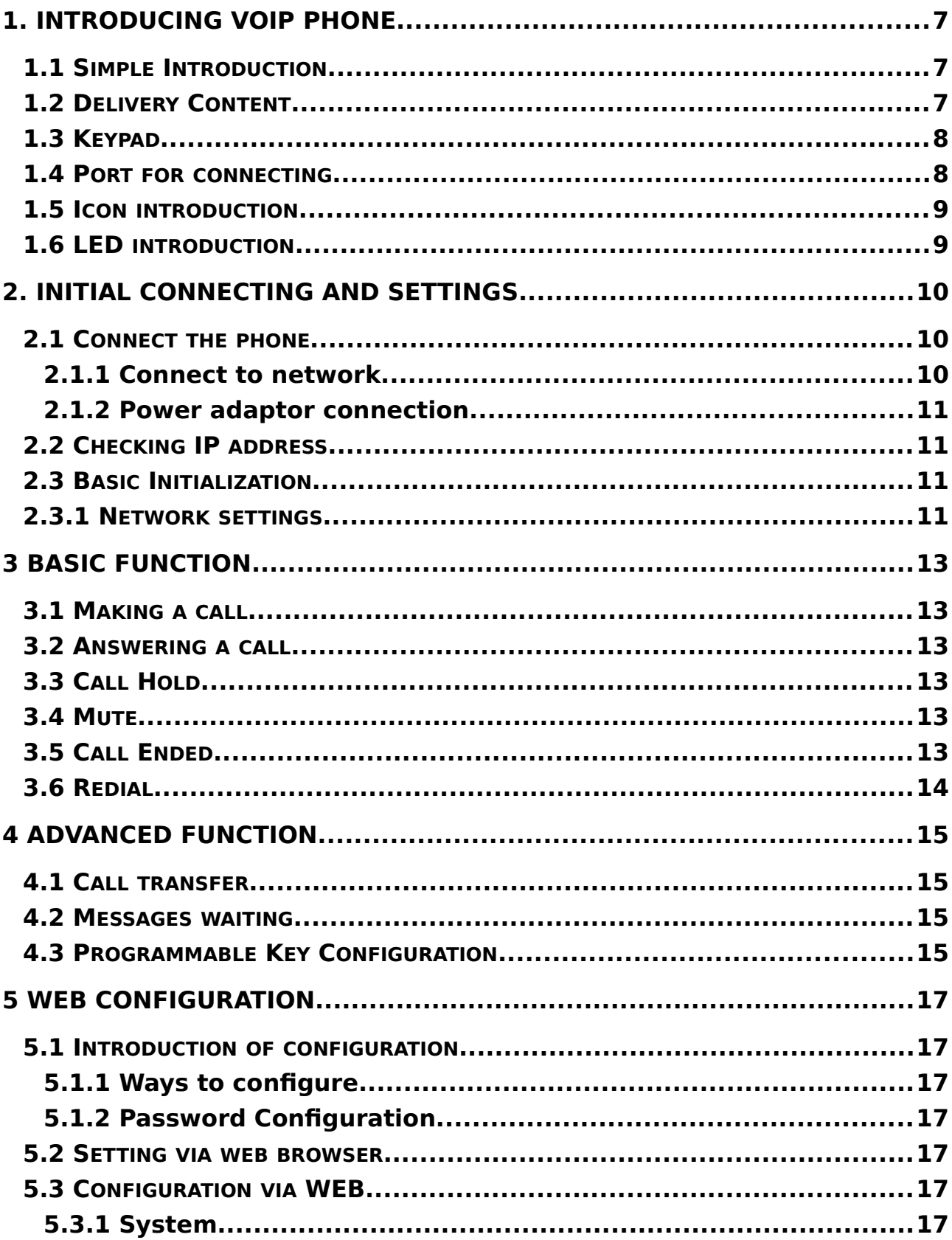

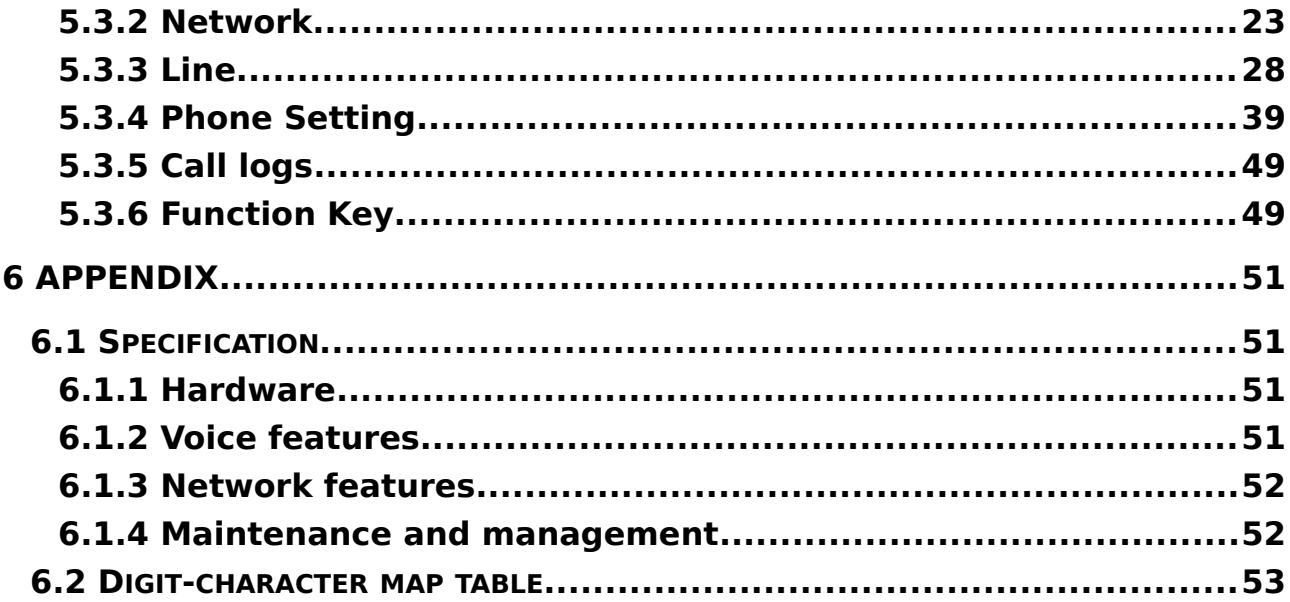

# **1. Introducing VoIP Phone**

## **1.1 Simple Introduction**

Thank you for your purchasing DPH-200SE.

DPH-200SE is a full-feature telephone that provides voice communication over the same data network that your computer uses. This phone's functions not only much like a traditional phone, allowing to place and receive calls, and enjoy other features that traditional phone has, but it also own many data services features which you could not expect from a traditional telephone.

This guide will help you easily use the various features and services available on your phone.

## **1.2 Delivery Content**

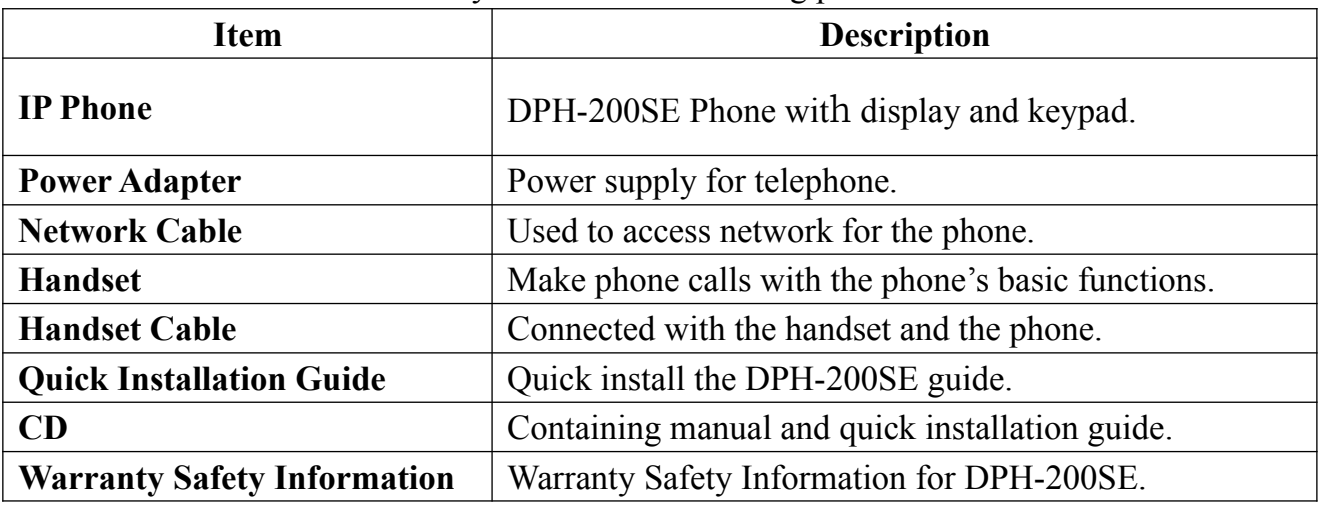

Please check whether the delivery contains the following parts:

IPP hone d re t l esigned o p ook t fike pnventional a b hone overview of the IP Phone.

<span id="page-4-2"></span><span id="page-4-1"></span>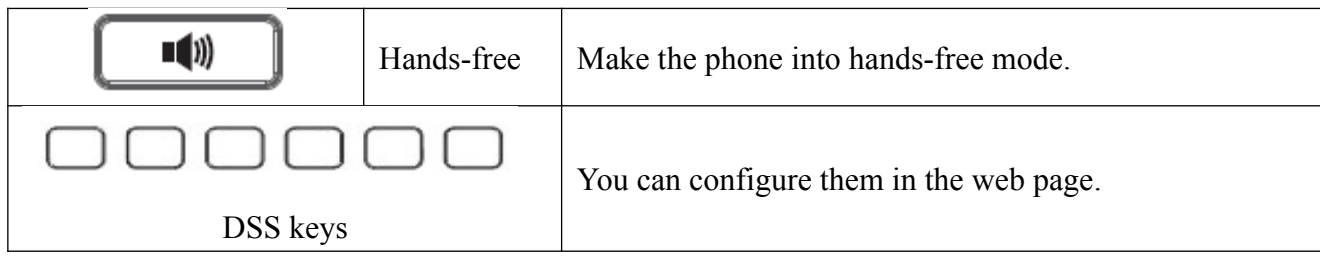

## **1.4 Port for connecting**

<span id="page-4-0"></span>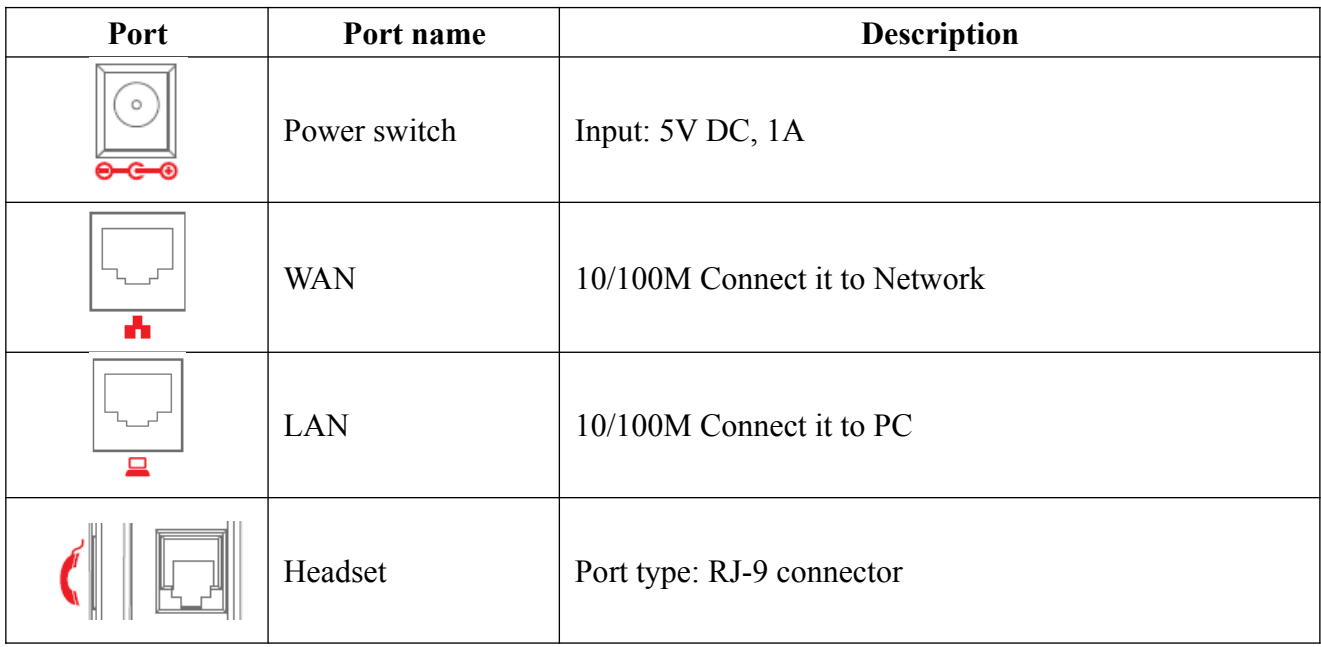

## **1.5 Icon introduction**

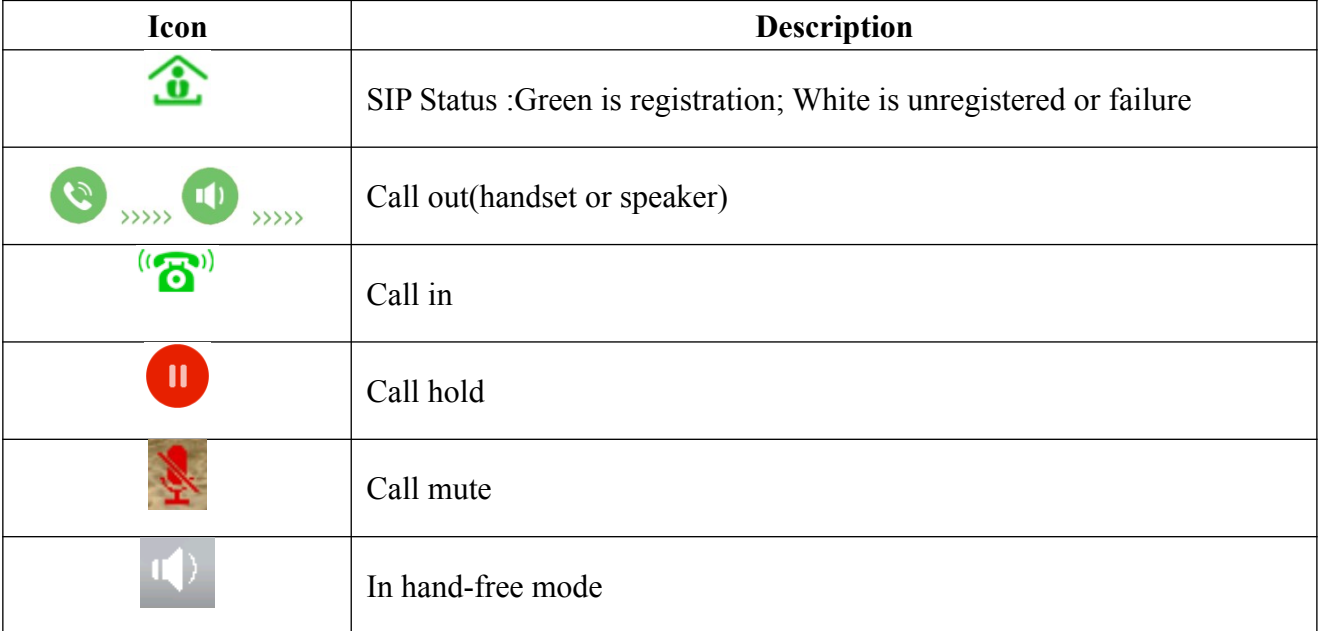

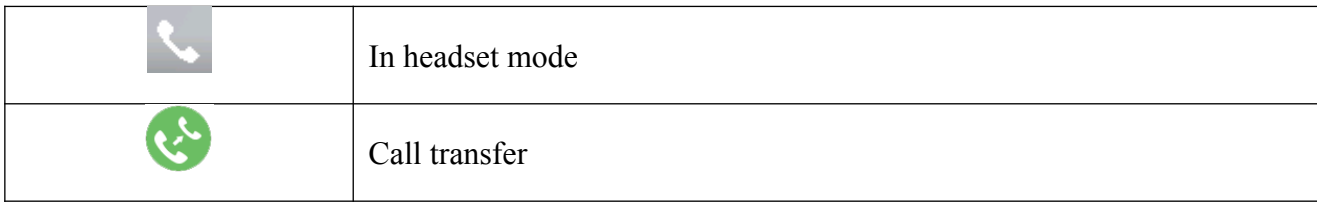

## **1.6 LED introduction**

LEDs for BLMessage waiting / Incoming call - The light flashes when the telephone rings f i or **coming** w a m alls, i w nd i t hem W essage is aiting it is not interested with a m aiting I ndicate (MWI) is supported in the telephone system. The light lights up when a call is on hold.

# <span id="page-5-0"></span>**2. Initial Connecting and Settings**

## **2.1 Connect the phone**

## **2.1.1 Connect to network**

Step 1: Connect the IP Phone to the corporate IP telephony network. Before you connect the phone to the network, please check if your network can work normally. You can do this in one of two ways, depending on how your workspace is set up. Direct network connection —by this method, you need at least one available Ethernet port in your workspace. Use the Ethernet cable in the package to connect WAN port on the back of your phone to the Ethernet port in your workspace. Since this VoIP Phone has router functionality, whether you have a broadband router or not, you can make direct network connect. The following two figures are for your reference.

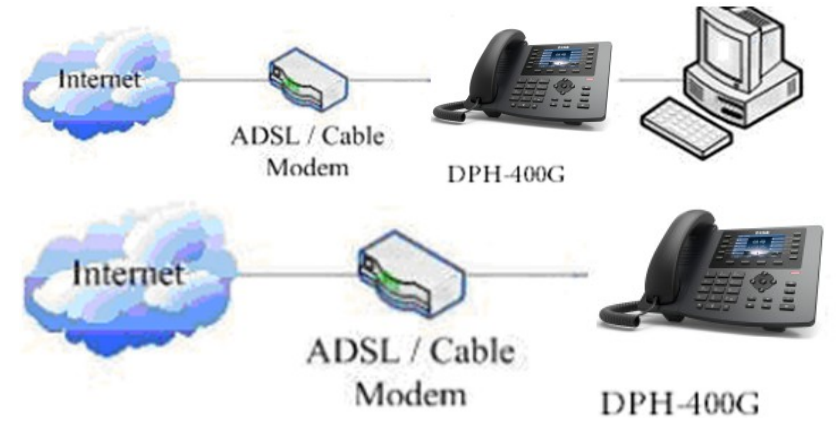

Shared network connection—Use this method if you have a single Ethernet port in your

workspace with your desktop computer already connected to it. First, disconnect the Ethernet cable from the computer and attach it to the WAN port on the back of your phone. Next, use the Ethernet cable in the package to connect LAN port on the back of your phone to your desktop computer. Your IP Phone now shares a network connection with your computer. The following figure is for your reference.

<span id="page-6-1"></span>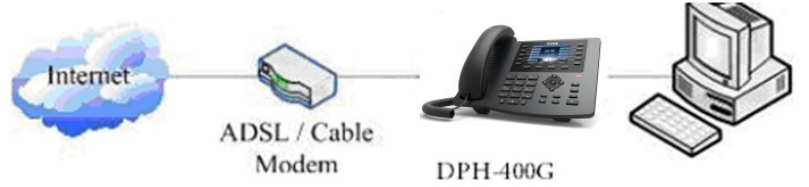

Step 2: Connect the handset to the handset port by the handset cable in the package. Step 3: connect the power supply plug to the DC 5V adapter port on the back of the phone. Use the power cable to connect the power supply to a standard power outlet in your workspace.

Step 4: Then the phone's LCD screen displays "Dlink Logo". Later, a ready screen typically displays the date, time. If your LCD screen displays different information from the above, you need refer to the next section "Initial setting" to set your network online mode. If your VoIP phone registers into corporate IP telephony Server, your phone is ready to use.

## **2.1.2 Power adaptor connection**

Make sure that the power you use is comply with the parameters of power adaptor.

- 1. Plug power adaptor to power socket.
- <span id="page-6-0"></span>2. Plug power adaptor's DC output to the DC5V port of DPH-200SE to start up.
- 3. There will be displayed blue line and "Dlink" Logo on the screen. After finishing

startup, phone will show greeting, current date and time and so forth.

4. If phone has registered to the server, you can place or answer calls.

## **2.2 Checking IP address**

There are two ways for DPH-200SE to check IP address.

1. Pick up the handset or press hands-free key, please input "# \* 111" button, then you can hear the IP address voice information.

2.Long press "#" and you will see the IP address shows on screen.

## **2.3 Basic Initialization**

DPH-200SE is provided with a plenty of functions and parameters for configuration. User needs some network and VoIP knowledge so that user could understand the meanings of

parameters. In order to make user use the phone more easily and convenient, there are basic configurations introduced which is mandatory to ensure phone calls.

### **2.3.1 Network settings**

<span id="page-7-3"></span>Make sure that network is connected already before setting network of phone. DPH-200SE uses DHCP to get WAN IP configurations, so phone could access to network as long as there is DHCP server in it. If there is no DHCP server available, phone has to be changed WAN network setting to Static IP or PPPoE.

### **Setting PPPoE mode (for ADSL connection)**

1. Get PPPoE account and password first.

<span id="page-7-2"></span>2. Long press "#" at phone, you will get a IP address. Logon web page of the phone, go to Network ->Basic, choose PPPoE mode.

<span id="page-7-1"></span>3. The web page will show the current information. Delete it, then input your PPPoE user and password and press Apply.

<span id="page-7-0"></span>4. Refresh the web page, if it shows a PPPoE IP address, then the phone has already get IP with PPPoE.

### **Setting Static IP mode (static ADSL/Cable, or no PPPoE / DHCP network)**

1. Prepare the network's parameters first, such as IP Address, Net mask,

Default Gateway and DNS server IP address. If you don't know this information, please contact the service provider or technician of network.

2. Long press "#" at phone, you will get an IP address. Logon web page of the phone, go to Network ->Basic, choose Static IP mode.

3. The web page will show the current information, and then delete it. Input your IP address, Mask, Gateway, DNS and click Apply to save what you input.

4. Long press "#" at phone, you will get an IP address again. Logon web page use new IP address, go to System -> Information, check the network status, the webpage shows

"Static" and shows the IP address and gateway which were set just now, if the phone could display the right time, it shows that Static IP mode takes effect.

### **Setting DHCP mode**

1. L ong "  $x \text{ resp }$   $y \#'' w g a h b n a$ , L ou w  $y b l$  o  $e t p n g P t$  ddress. Network ->Basic, choose DHCP mode, click Apply.

2. Long press "#" at phone, you will get an IP address again. Logon web page use new IP address, go to System -> Information, check the network status, t "DHCP", if the web page shows the IP address and gateways which were set just now, it shows that DHCP mode takes effect.

## **3 Basic Function**

### **3.1 Making a call**

You can make a phone call via the following devices:

<span id="page-8-2"></span>1. Pick up the handset,  $\bullet$  icon will be showed in the idle screen.

2. Press the Speaker button,  $\blacksquare$  icon will be showed in the idle screen.

You c a an d tlson iaf ahe t umber t m irsty w nd t hen t thoose other party.

### **3.2 Answering a call**

#### **Answering an incoming call**

<span id="page-8-1"></span>1. If you are not on another phone, lift the handset using, or press the Speaker button to answer using the speaker phone.

2. If you are on another call, press Speaker button or release handset to end of the first call, then you can answer the second call by pressing the Speaker button or picking up the handset.

## **3.3 Call Hold**

- <span id="page-8-0"></span>1. Press the Hold button to put your active call on hold.
- 2. If there is only one call on hold, press the hold button to retrieve the call.

## **3.4 Mute**

<span id="page-9-0"></span>Press Mute button during the conversation, icon will be showed in the LCD. Then the called will not hear you, but you can hear the called. Press it again to get the phone to normal conversation.

## **3.5 Call Ended**

When user finished the call, user can put the handset back to the device to hang up the call or press the hands-free button to close the audio channel to hang up.

Note: When  $t \cdot c$  he he all i h  $s \cdot cd \cdot t \cdot n$  melding bate, t b he ser to c all a ode, p t gain butting t d he op andset S ackb b he hang up is not available.

## **3.6 Redial**

Pick up the handset or hands-free key. Press Redial button to dial the last number you dialed.

# <span id="page-10-3"></span><span id="page-10-2"></span>**4 Advanced Function**

## **4.1 Call transfer**

### 1. Blind Transfer

During talk, press the Transfer button, and then dial the number that you want to transfer to, and finished by Transfer button. Phone will transfer the current call to the third party. After finishing transfer, the call you talk to will be hanged up. User cannot select SIP line when phone transfers call.

<span id="page-10-1"></span>2. Attended Transfer

During talk, press the Transfer button, then input the number that you want to transfer to and press Dial. After that third party answers, then press Transfer button to complete the transfer. (You need enable call waiting and call transfer first).

3. Alert Transfer

During the talk, press Transfer button firstly, and then press Dial after inputting the number that you want to transfer. You are waiting for connection, now, press Transfer button and the transfer will be done. (To use this feature, you need enable call waiting and call transfer first).

## <span id="page-10-0"></span>**4.2 Messages waiting**

When the Messages LED lights up, you need to dial the feature access code for message retrieving. Once the messages have been retrieved, the lights up will stop. You can your messages waiting feature access code on a memory button, when labeled Messages.

## <span id="page-11-2"></span>**4.3 Programmable Key Configuration**

The phone has 6 programmable keys which are able to set up to many functions per key. The following list shows the functions you can set on the programmable keys and provides a description for each function.

### <span id="page-11-1"></span>**1. Set the type as Memory Key**

Logon web page of phone, go to Function Key, the function key type is default set to memory key. In the Dial field, you have some options, such as None, Speed Dial, Intercom, Call Park, Call forward, and MWI.

#### **Speed dial**

You can configure the key as a simplified speed dial key. This key function allows you to easily access your most dialed numbers.

#### **Intercom**

<span id="page-11-0"></span>You can configure the key for Intercom code and it is useful in an office environment as a quick access to connect to the operator or the secretary.

### **Call Park**

When the key is configured as Call Park, you can retrieve the held call by using the call park code.

### **Call forward**

When the key is configured as Call forward, you can transfer the call to the set number. **MWI**

When the key is configured as MWI, you are allowed to access voicemail quickly by pressing this key.

# **5 Web configuration**

## <span id="page-12-2"></span>**5.1 Introduction of configuration**

### <span id="page-12-0"></span>**5.1.1 Ways to configure**

DPH-200SE has one way to different users.

Use web browser (recommendatory way).

### **5.1.2 Password Configuration**

Default user with root level: Username: admin Password: admin

### **5.2 Setting via web browser**

<span id="page-12-1"></span>When this phone and PC are connected to network, enter the IP address of the wan port in this phone as the URL (e.g. http://xxx.xxx.xxx.xxx/ or http://xxx.xxx.xxx.xxx.xxx.xxx.xxx./). If you do not know the IP address, you can look it up on the phone's display by pressing Status button. The login page is as below picture.

<span id="page-13-0"></span>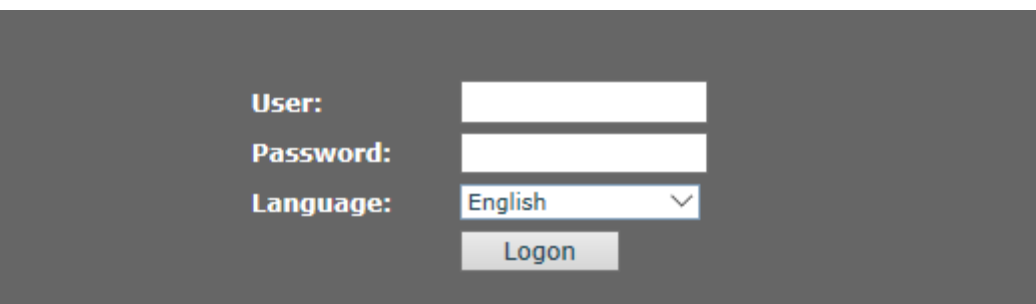

## **5.3 Configuration via WEB**

## **5.3.1 System**

## **5.3.1.1 Information**

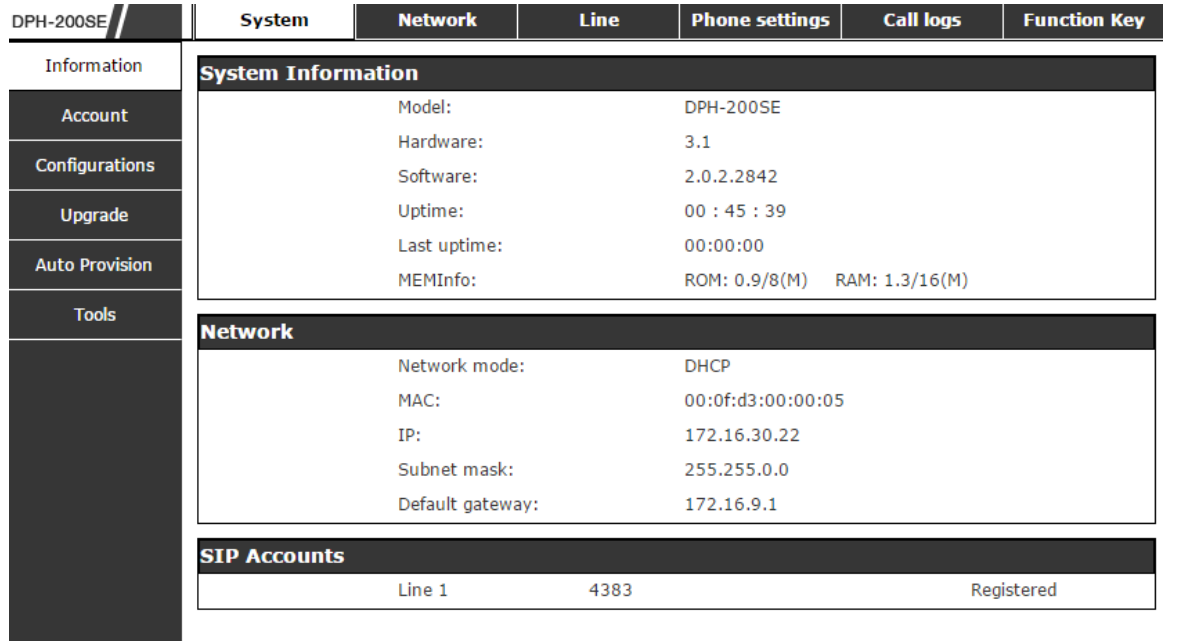

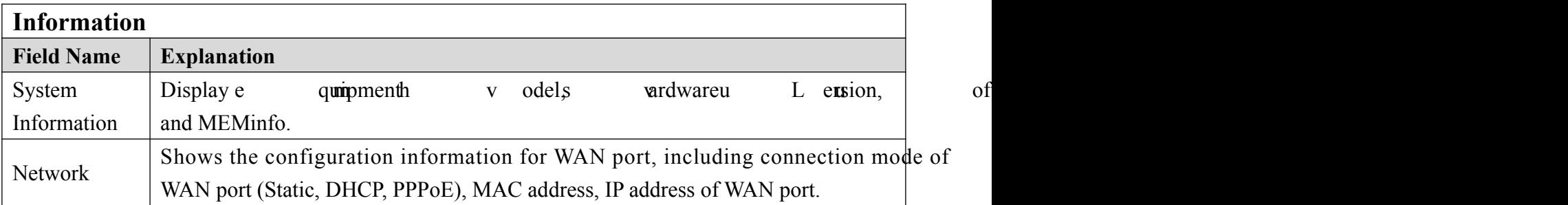

### **5.3.1.2 Account**

Through this page, user can add or remove users depends on their needs and can modify

## existing user permission.

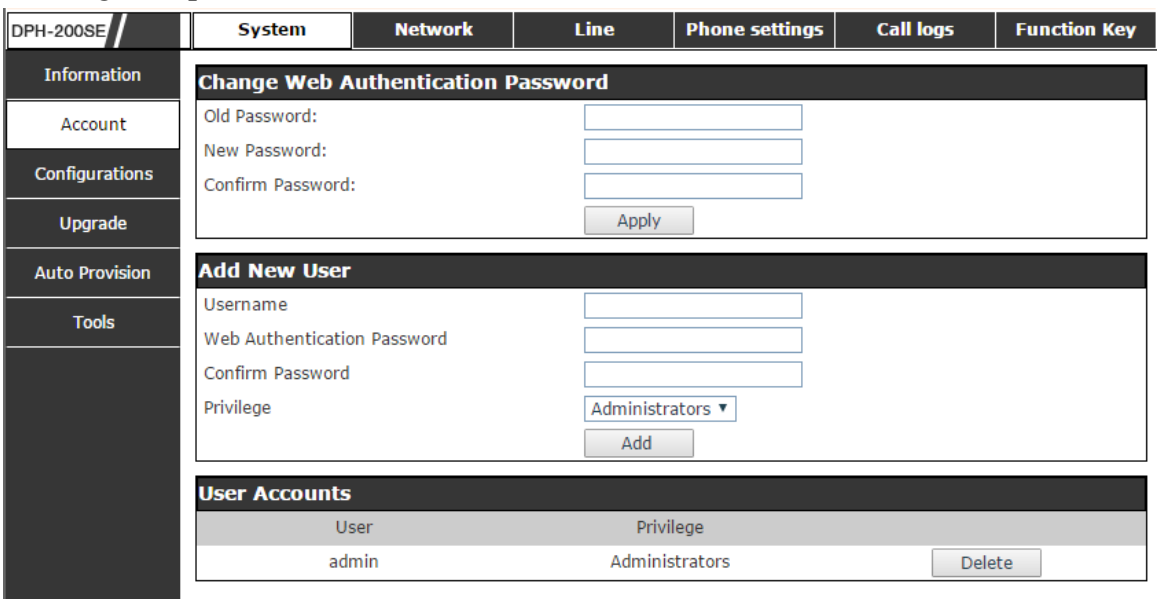

<span id="page-14-2"></span><span id="page-14-1"></span><span id="page-14-0"></span>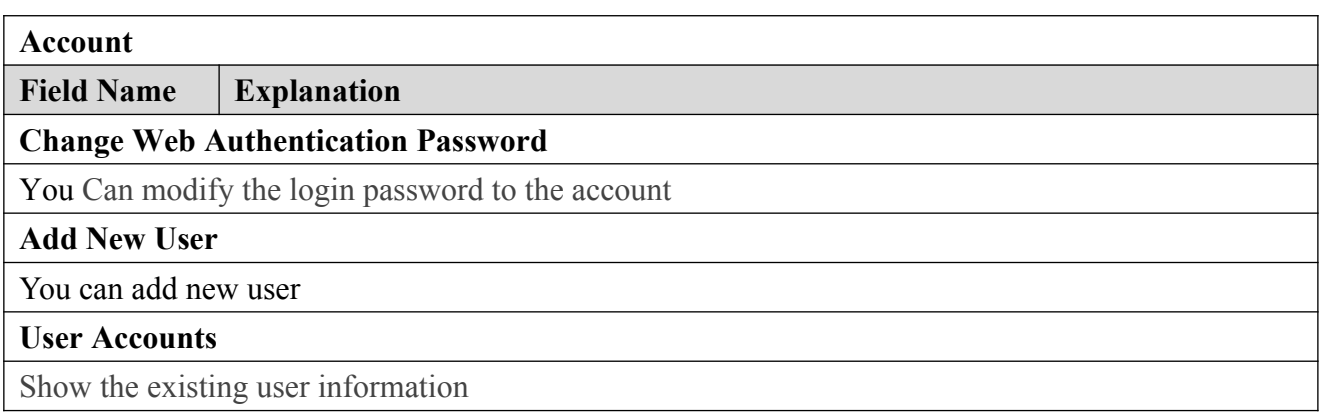

## <span id="page-14-3"></span>**5.3.1.3 Configurations**

<span id="page-14-4"></span>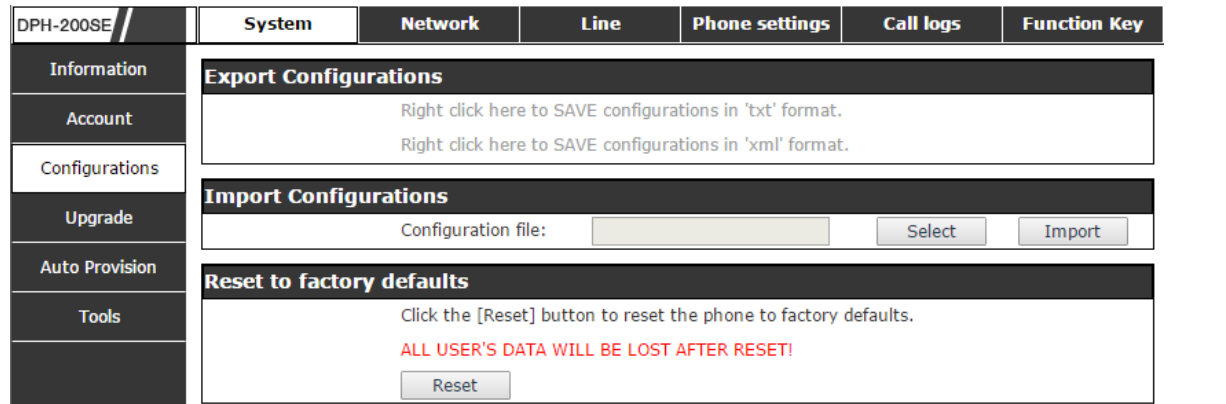

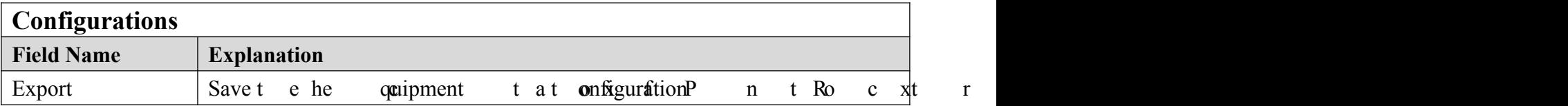

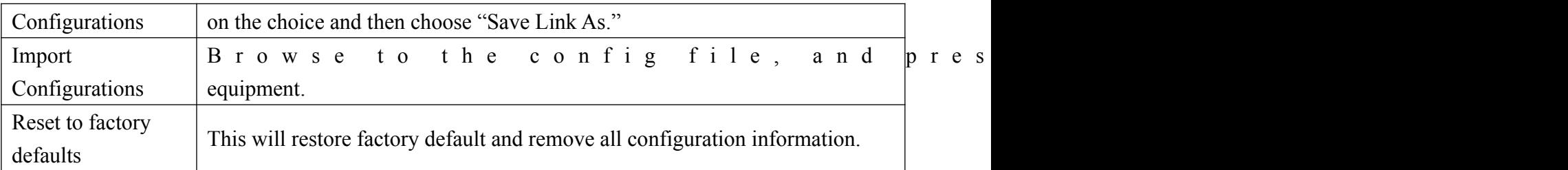

## **5.3.1.4 Upgrade**

<span id="page-15-1"></span><span id="page-15-0"></span>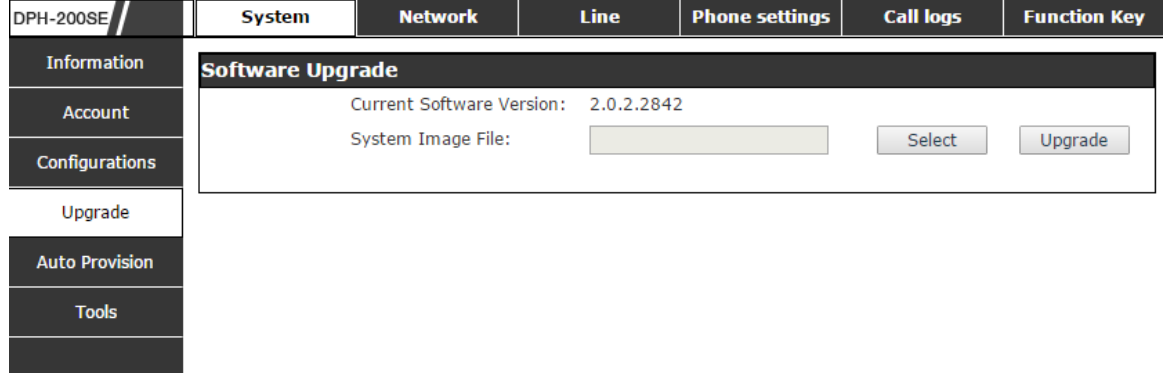

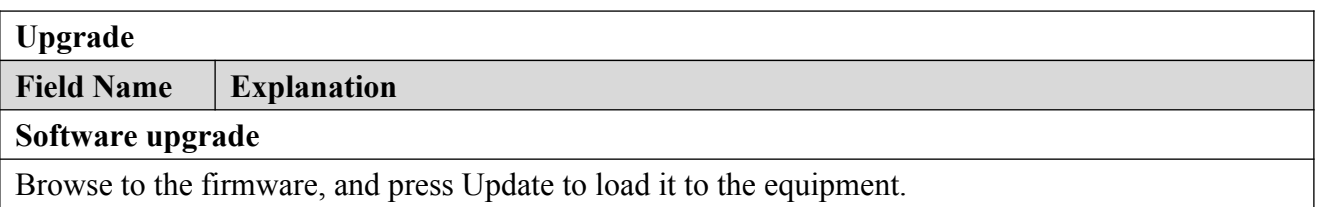

## **5.3.1.5 Auto Provision**

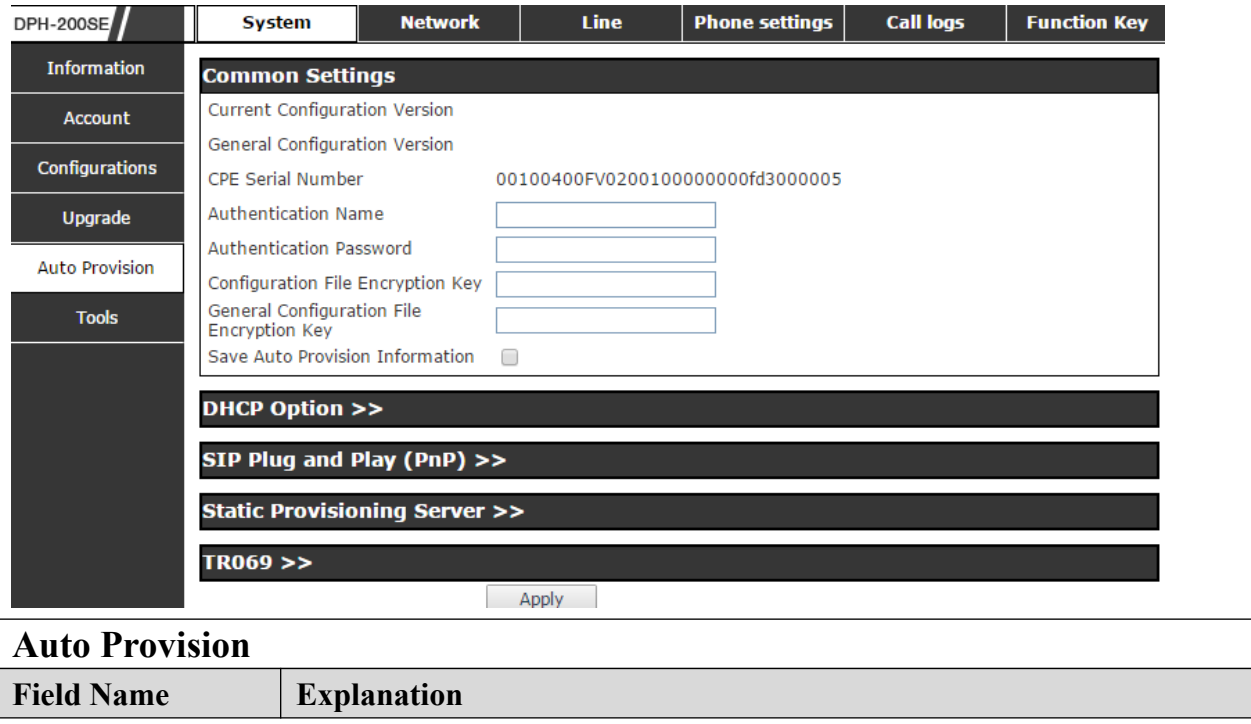

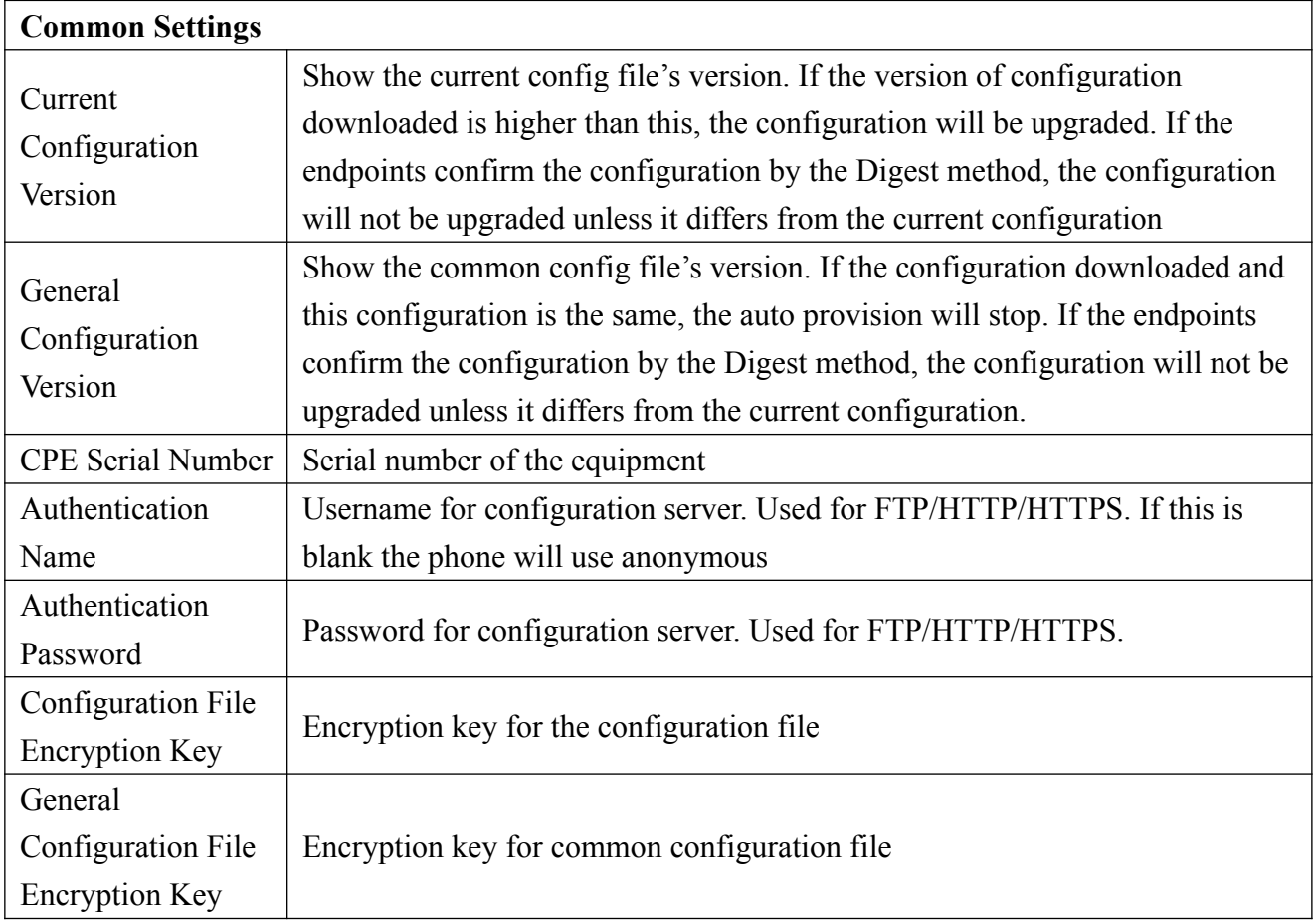

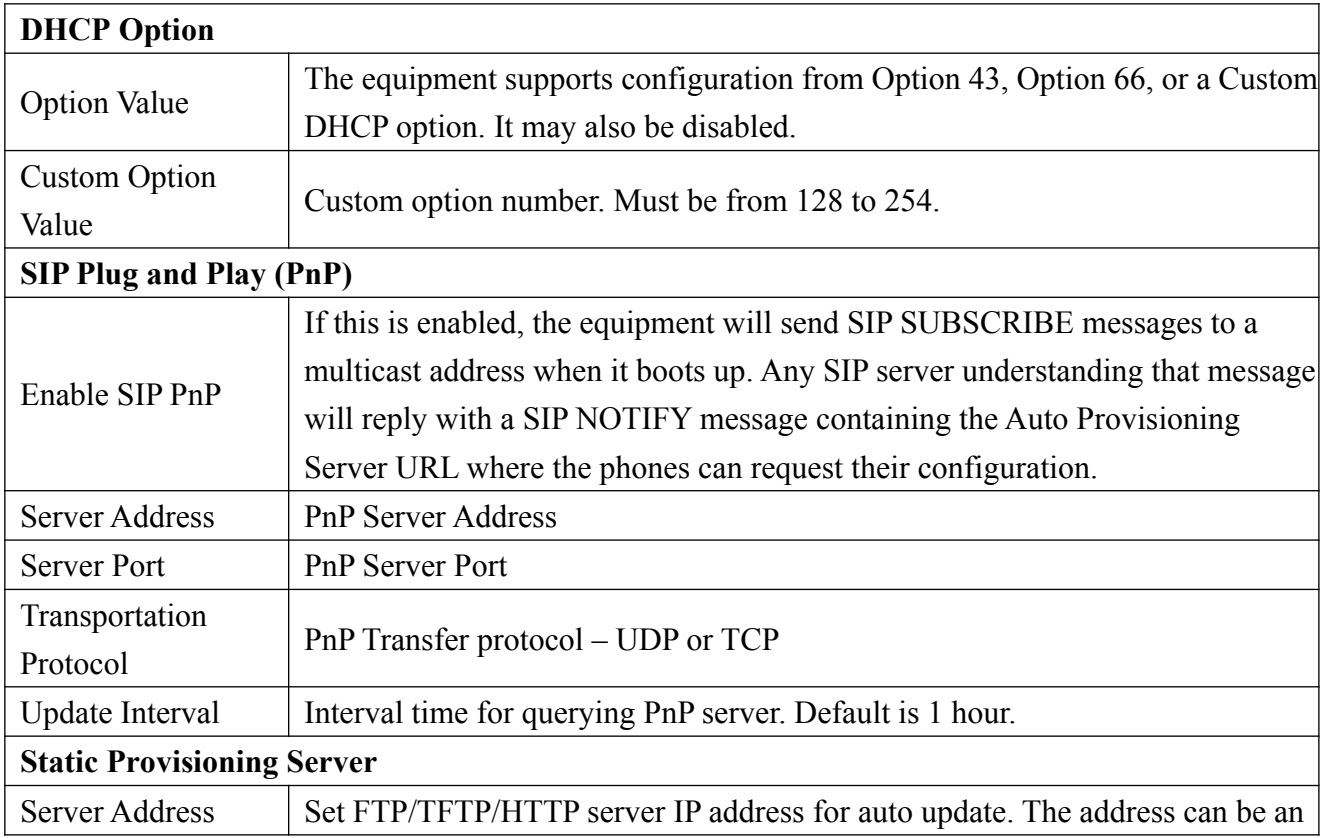

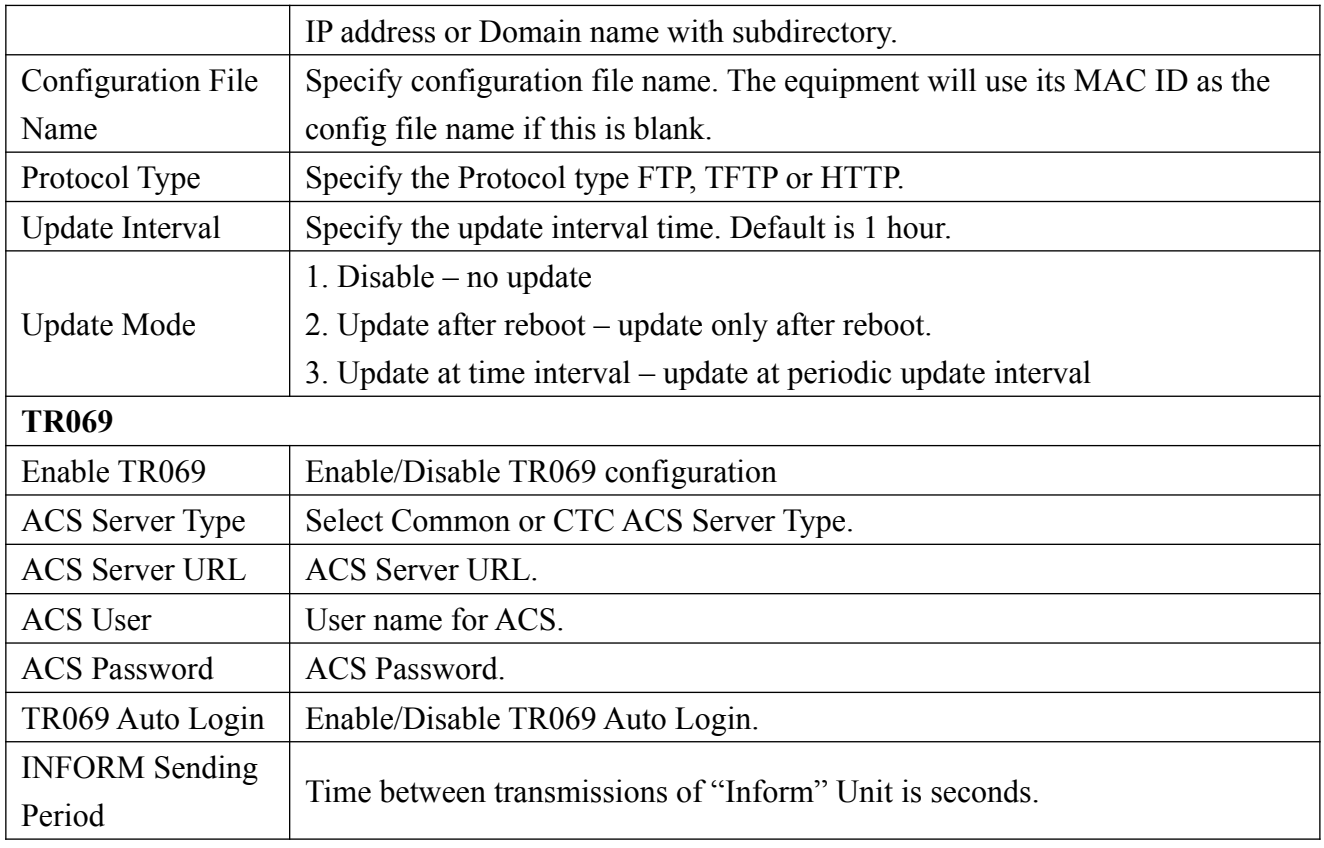

### **5.3.1.6 Tools**

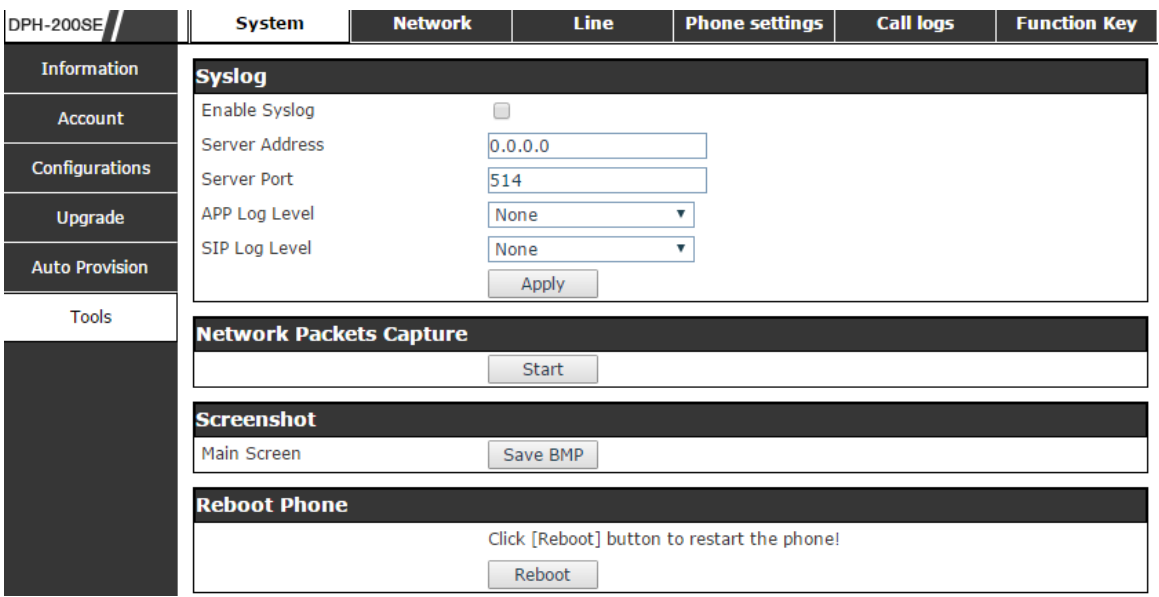

Syslog is a protocol used to record log messages using a client/server mechanism. The Syslog server receives the messages from clients, and classifies them based on priority and type. Then these messages will be written into a log by rules which the administrator has configured.

There are 8 levels of debug information.

Level 0: emergency; System is unusable. This is the highest debug info level.

Level 1: alert; Action must be taken immediately.

Level 2: critical; System is probably working incorrectly.

Level 3: error; System may not work correctly.

Level 4: warning; System may work correctly but needs attention.

Level 5: notice; It is the normal but significant condition.

Level 6: Informational; It is the normal daily messages.

Level 7: debug; Debug messages normally used by system designer. This level can only be displayed via telnet.

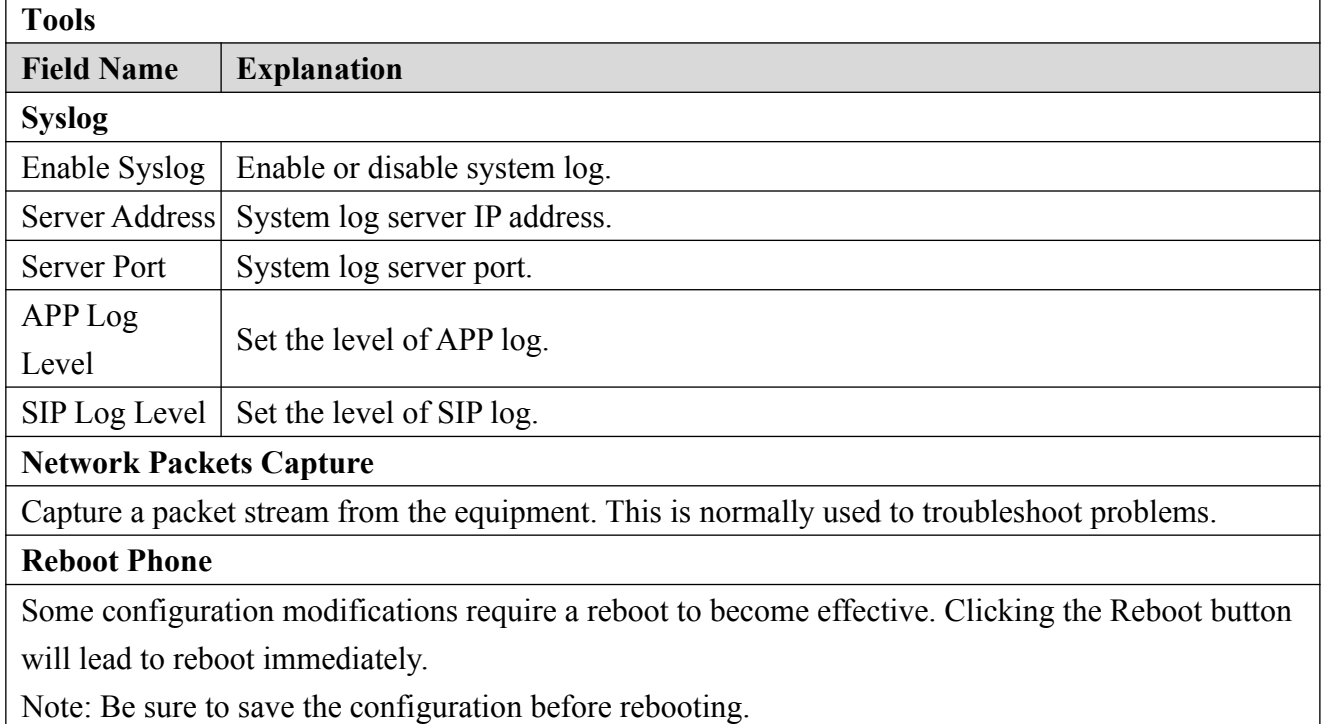

## **5.3.2 Network**

#### **5.3.2.1 Basic**

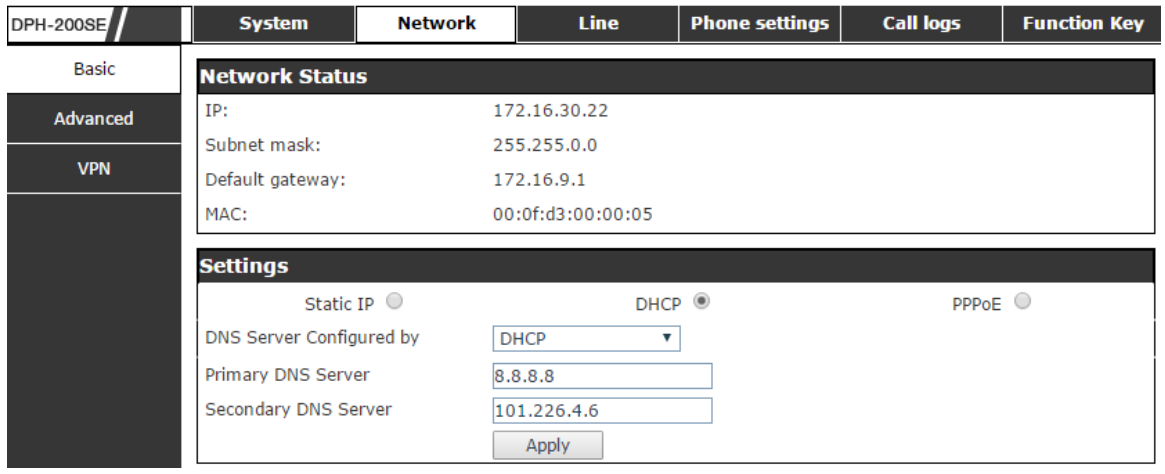

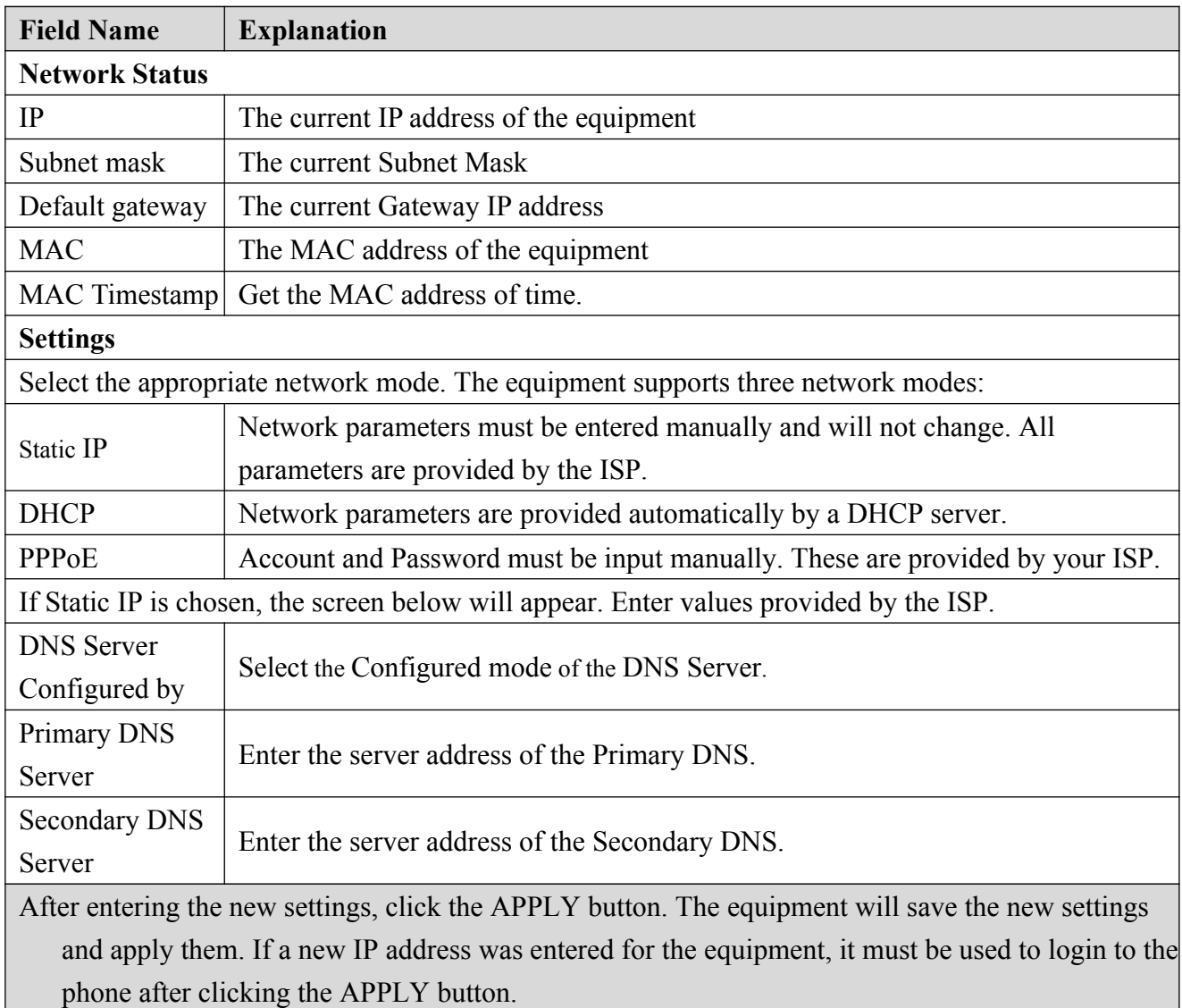

### **5.3.2.2 Advanced**

The equipment supports 802.1Q/P protocol and DiffServ configuration. VLAN function can support the different VLAN ID mode of processing in the WAN port and LAN port.

 Chart 1 shows a network switch with no VLAN. Any broadcast frames will be transmitted to all other ports. For example, frames broadcast from Port 1 will be sent to Ports 2, 3, and 4.

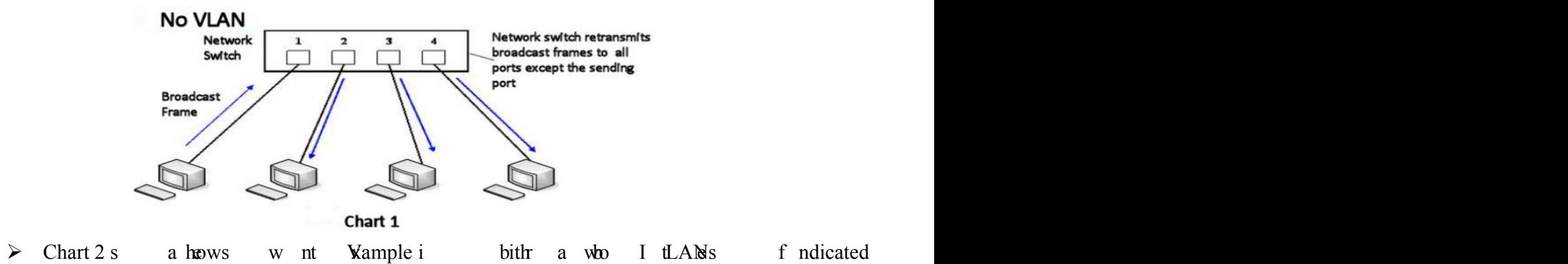

broadcast from Port 1 will only go to Port 2 since Ports 3 and 4 are in a different V VLANs can be used to divide a network by restricting the transmission of broadcast frames.

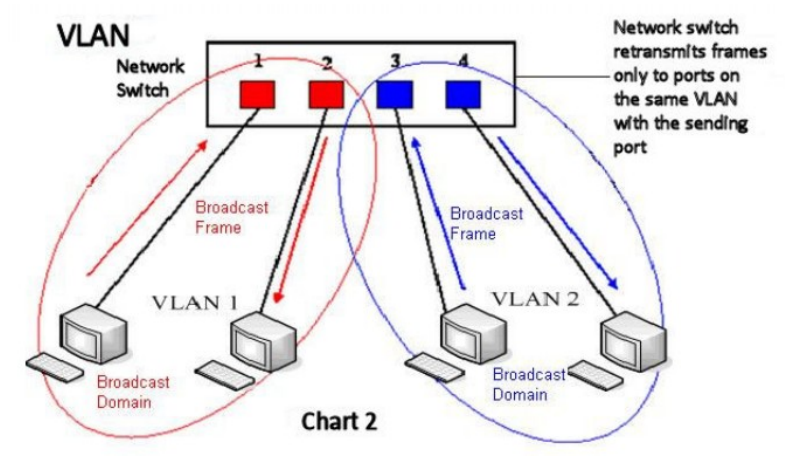

<span id="page-20-0"></span>Note: In practice, VLANs are distinguished by the use of VLAN IDs.

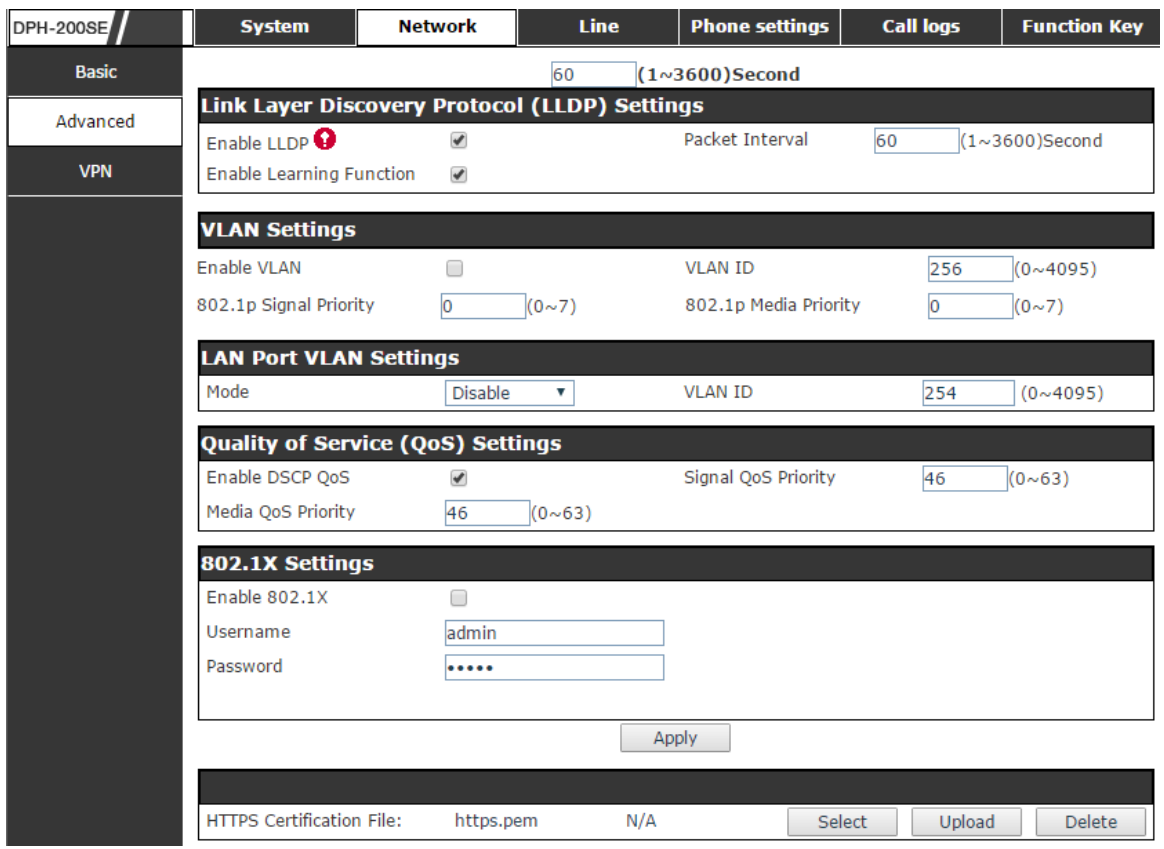

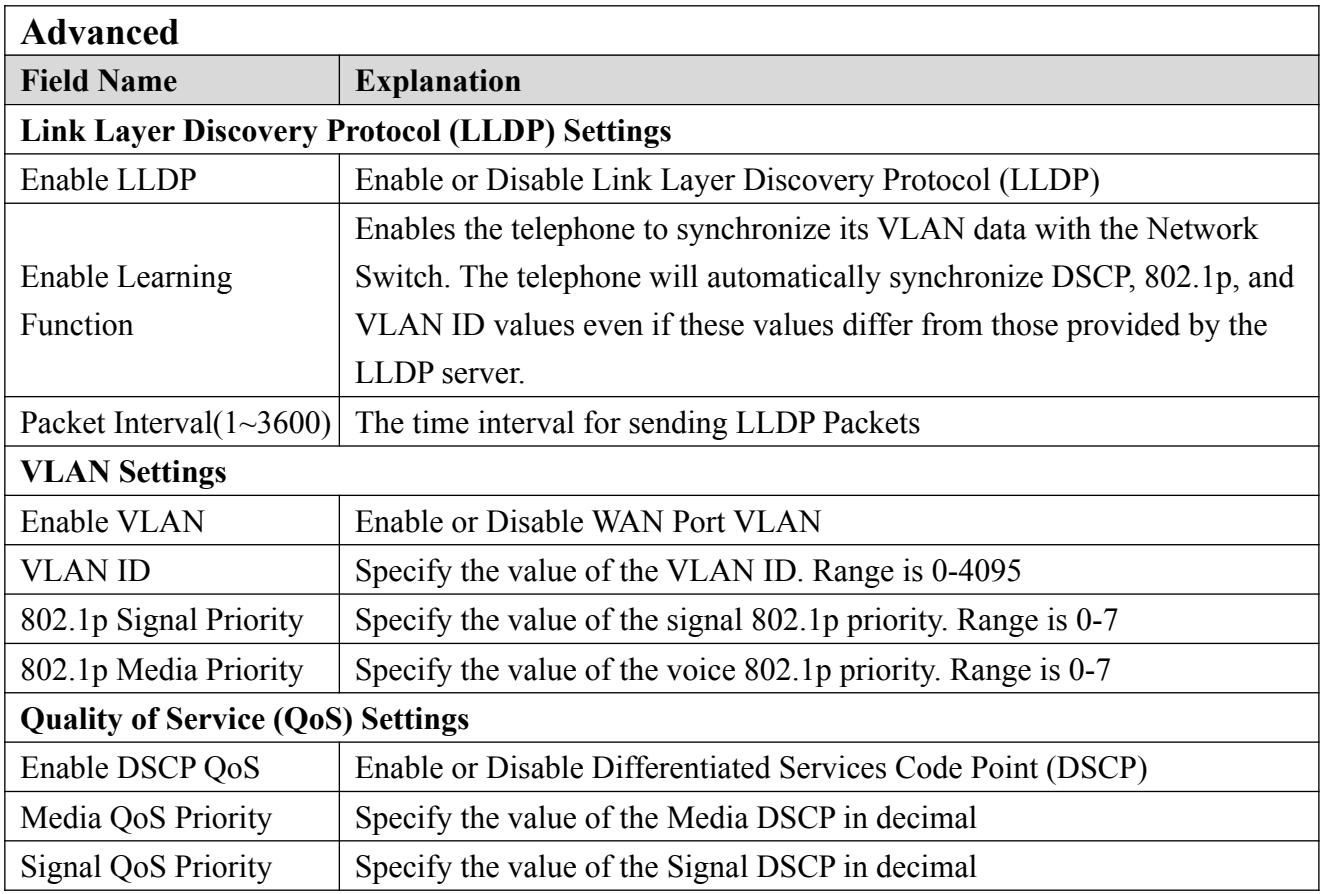

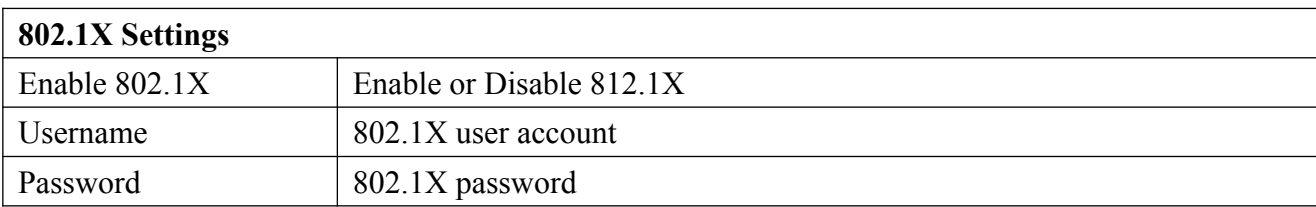

### **8.3.2.3 VPN**

The device supports remote connection via VPN. It supports both Layer 2 Tunneling Protocol (L2TP) and OpenVPN protocol. This allows users at remote locations on the public network to make secure connections to local networks.

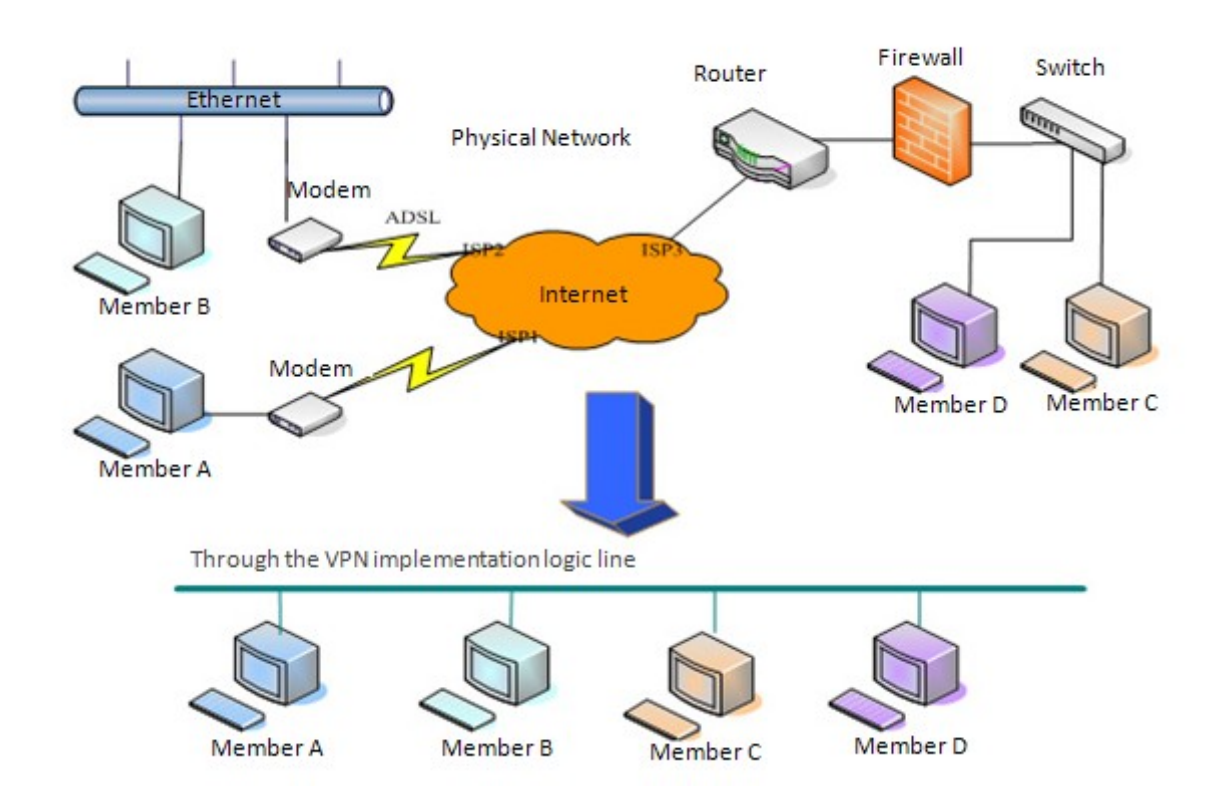

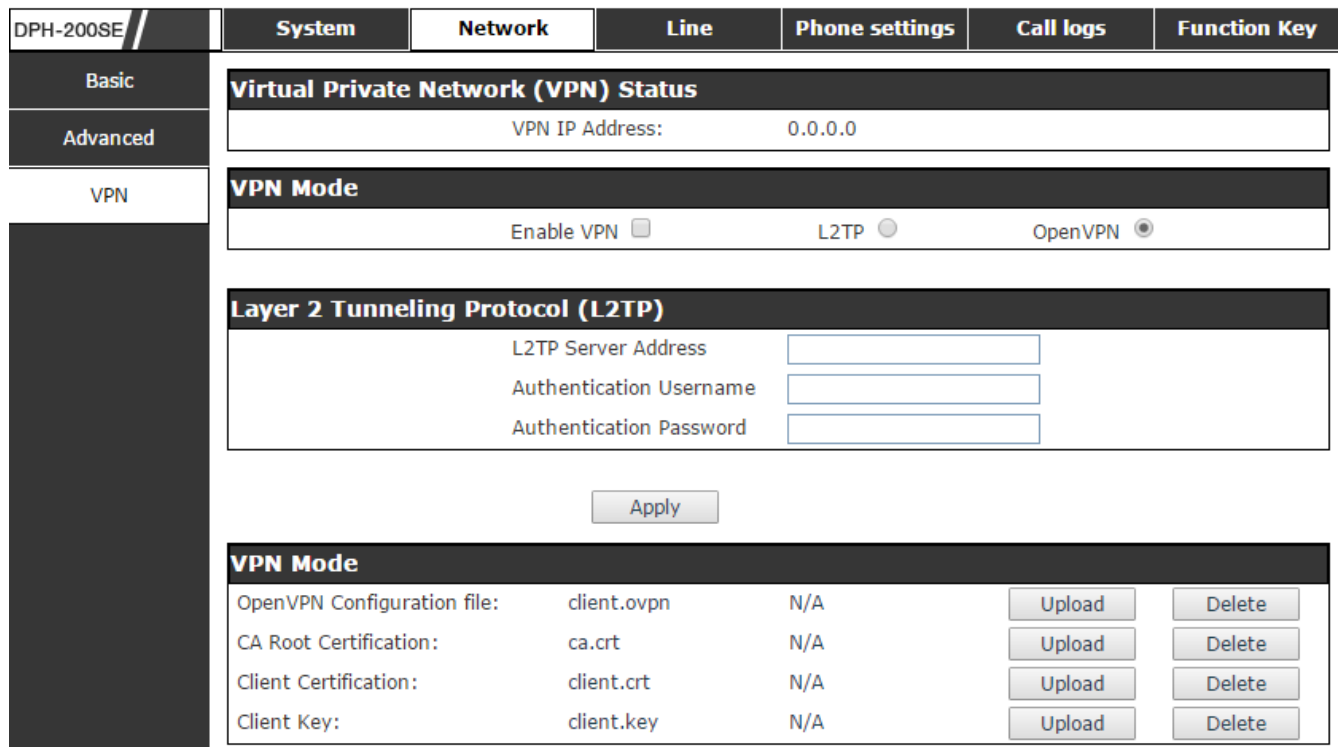

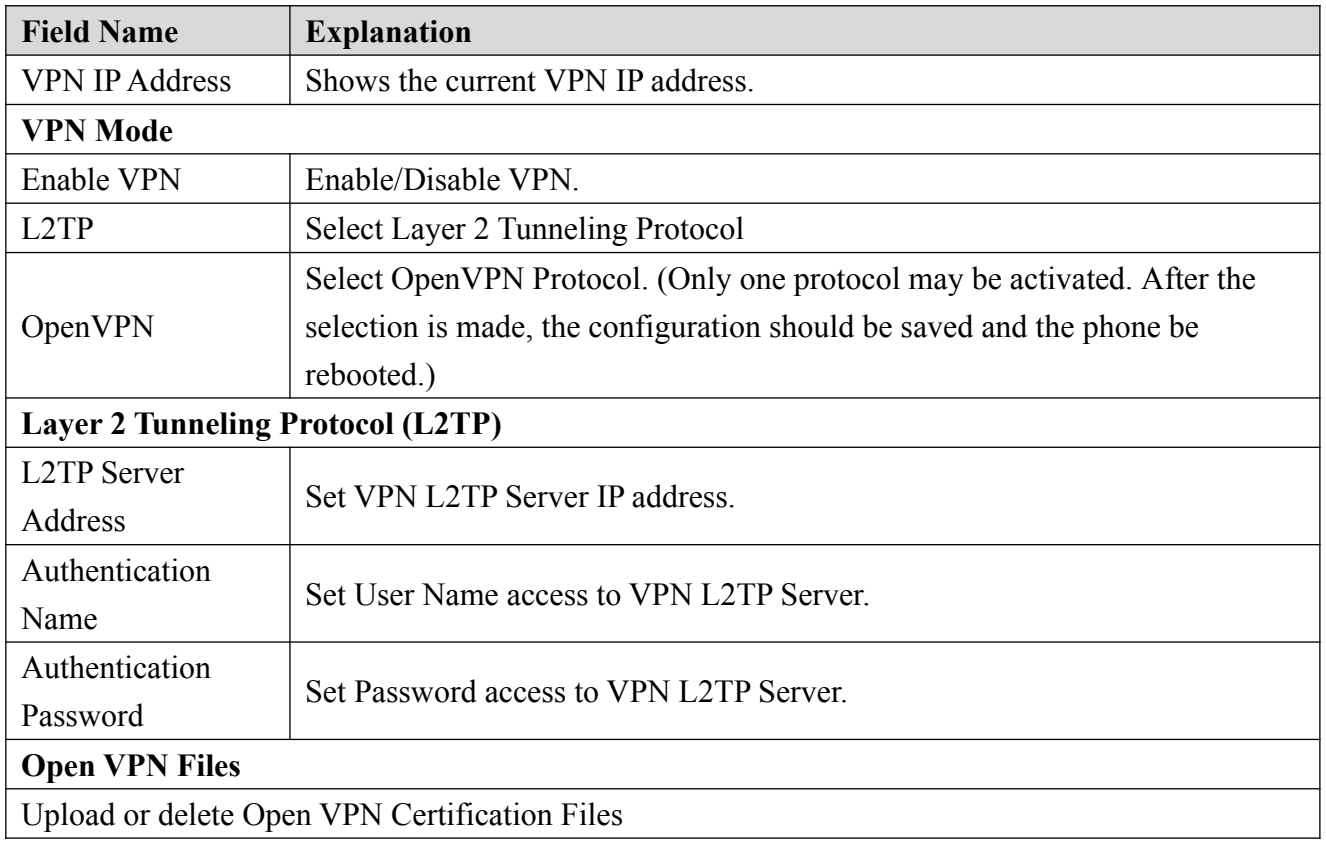

## **5.3.3 Line**

### **5.3.3.1 SIP**

Configure a SIP server on this page.

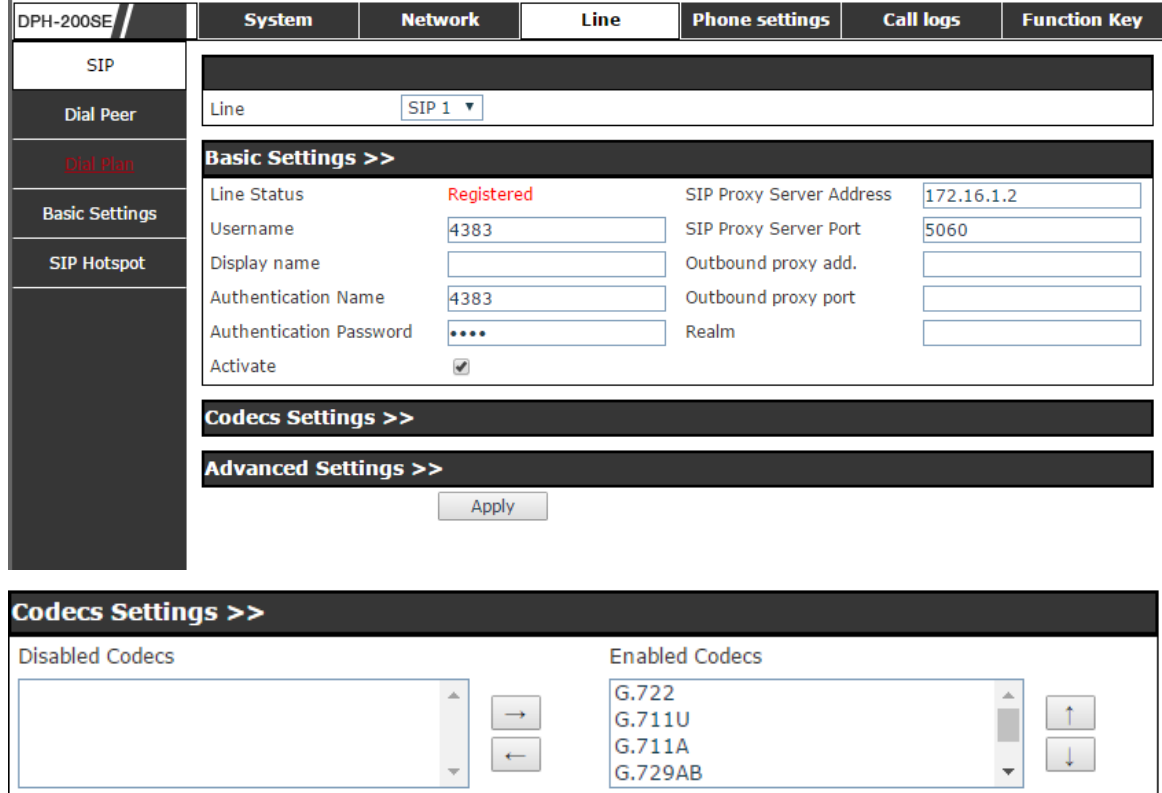

 $\overline{\phantom{a}}$ 

 $\begin{array}{c} \uparrow \\ \downarrow \end{array}$ 

 $\begin{array}{c}\n\rightarrow \\
\leftarrow\n\end{array}$ 

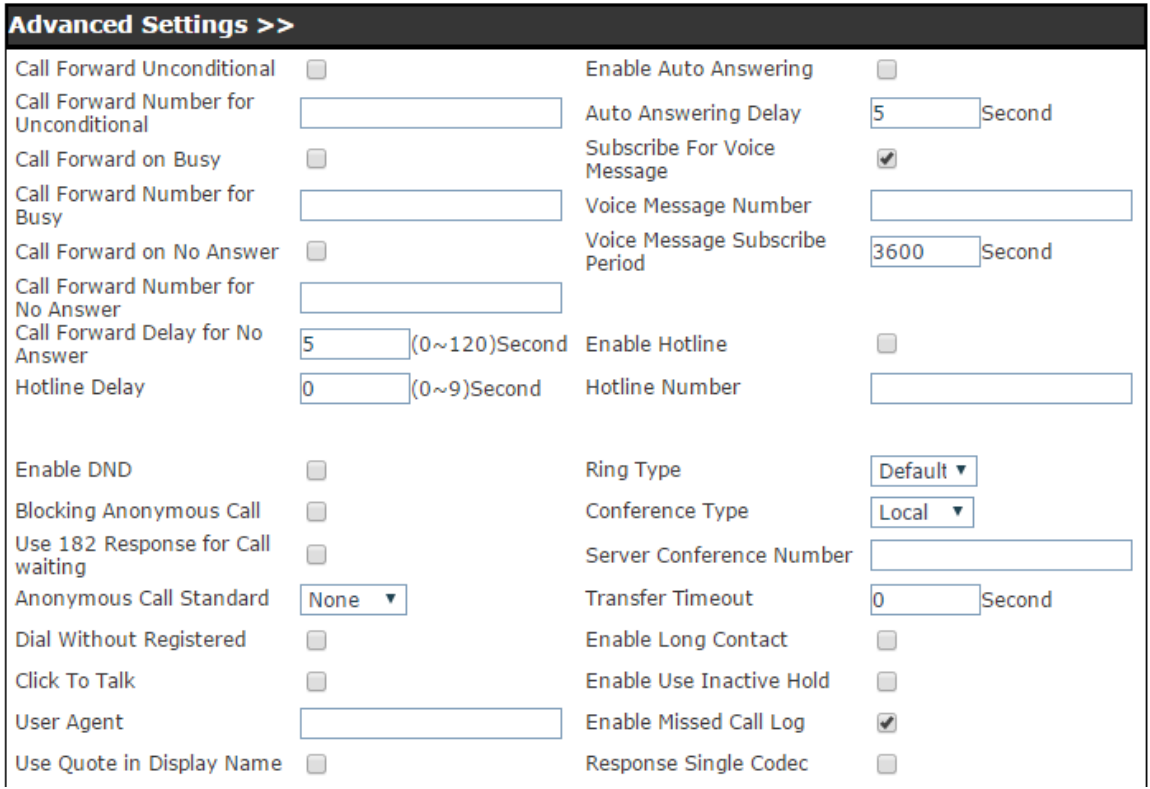

<span id="page-26-0"></span>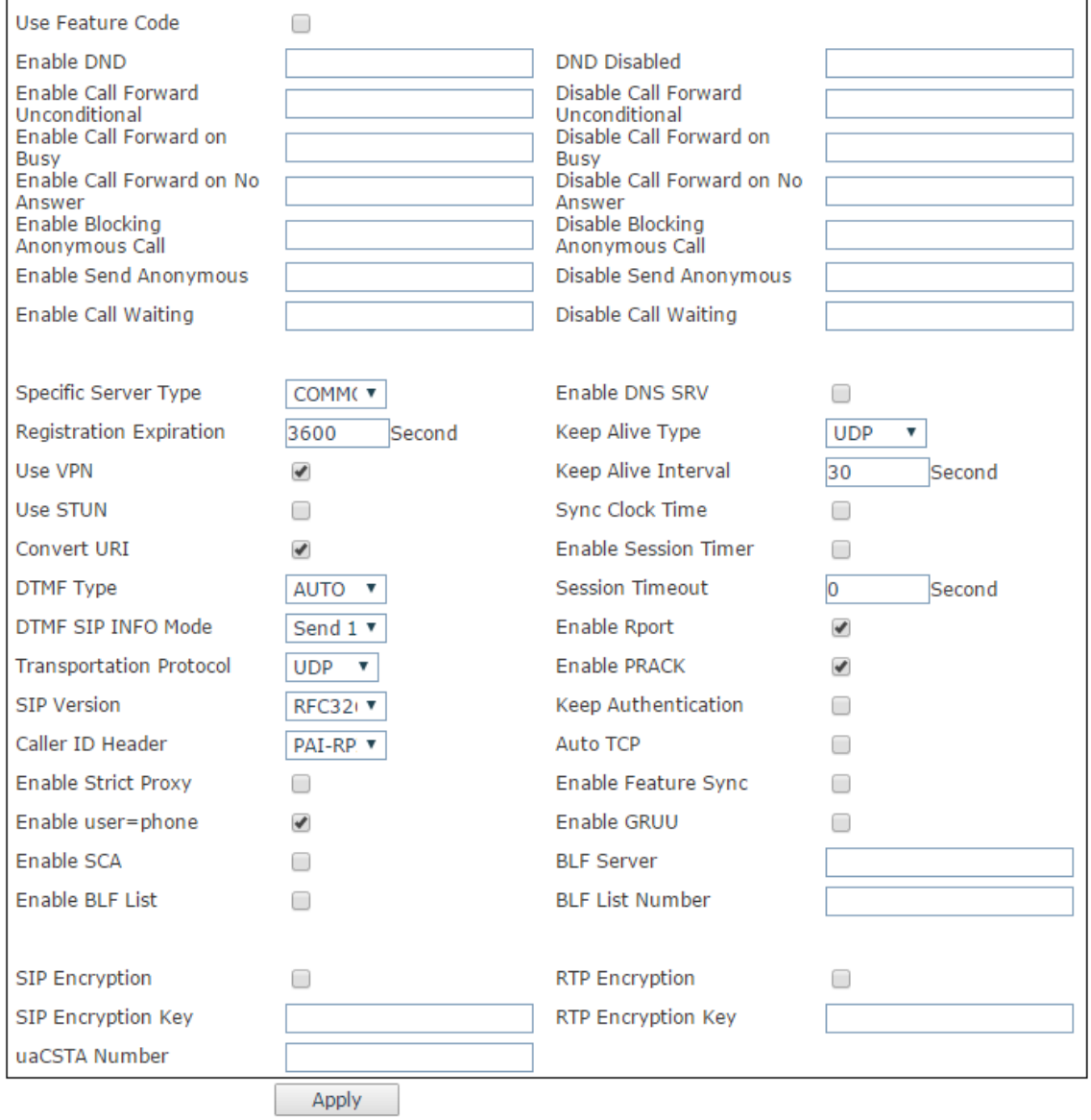

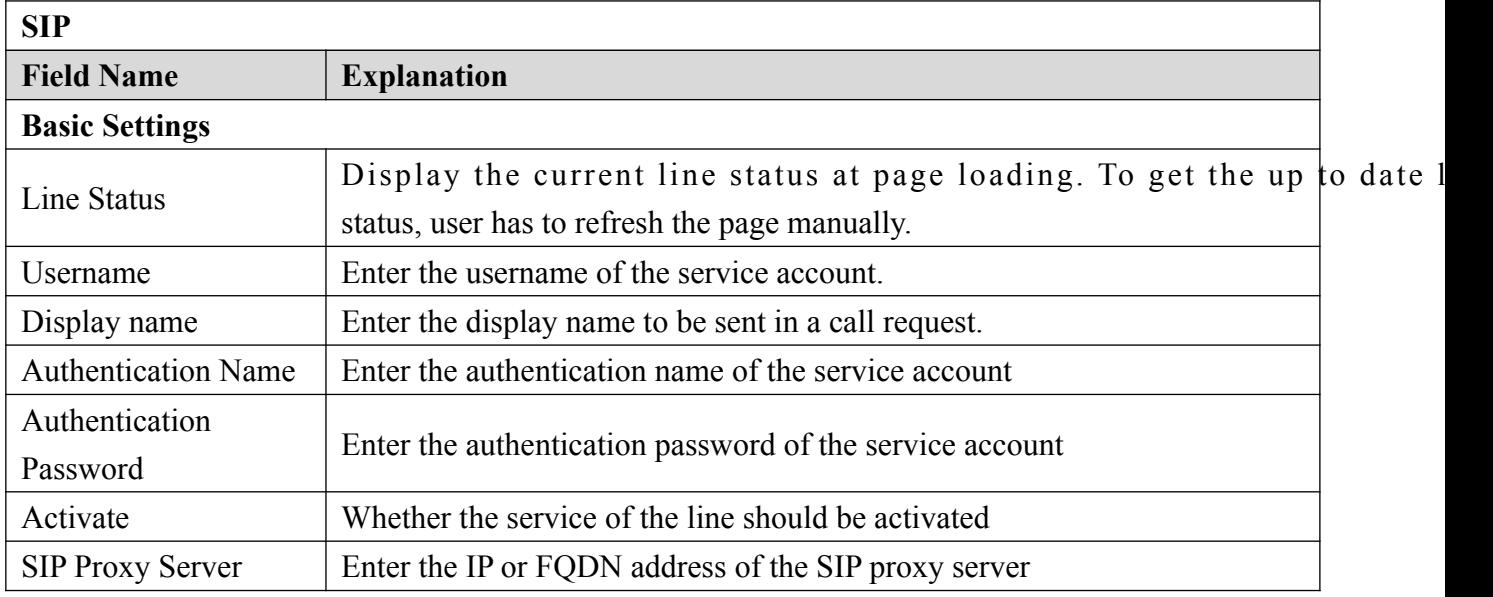

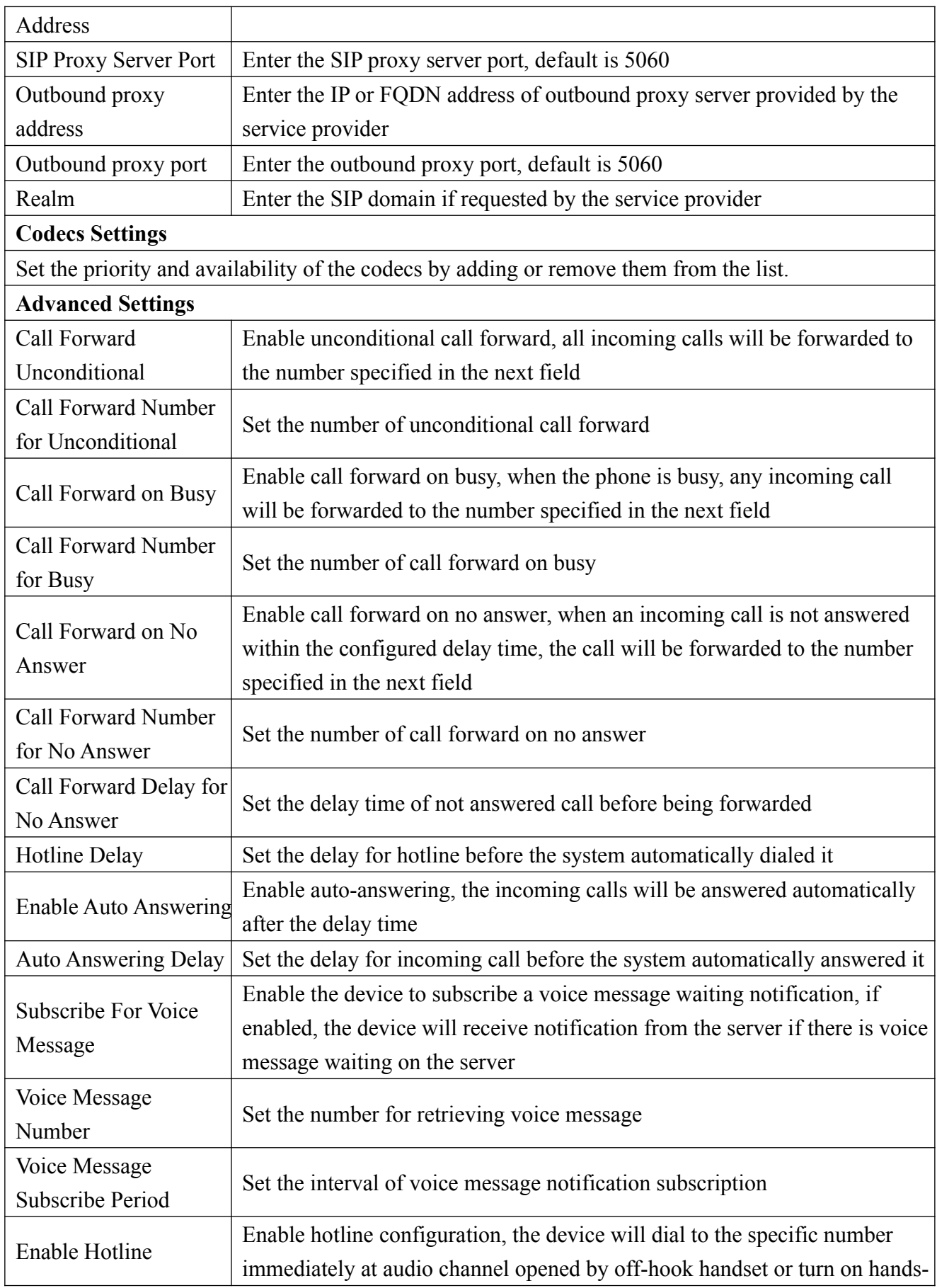

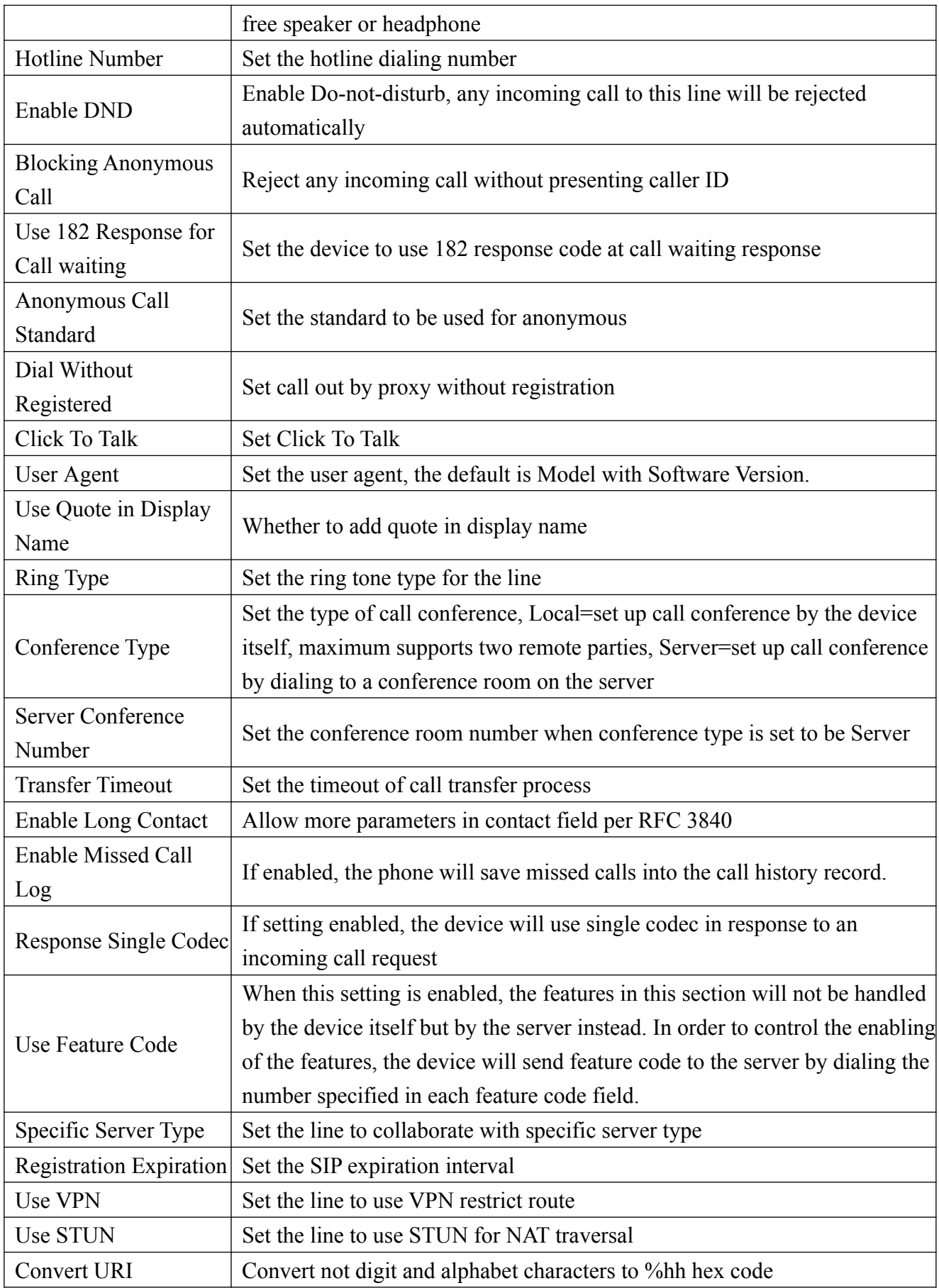

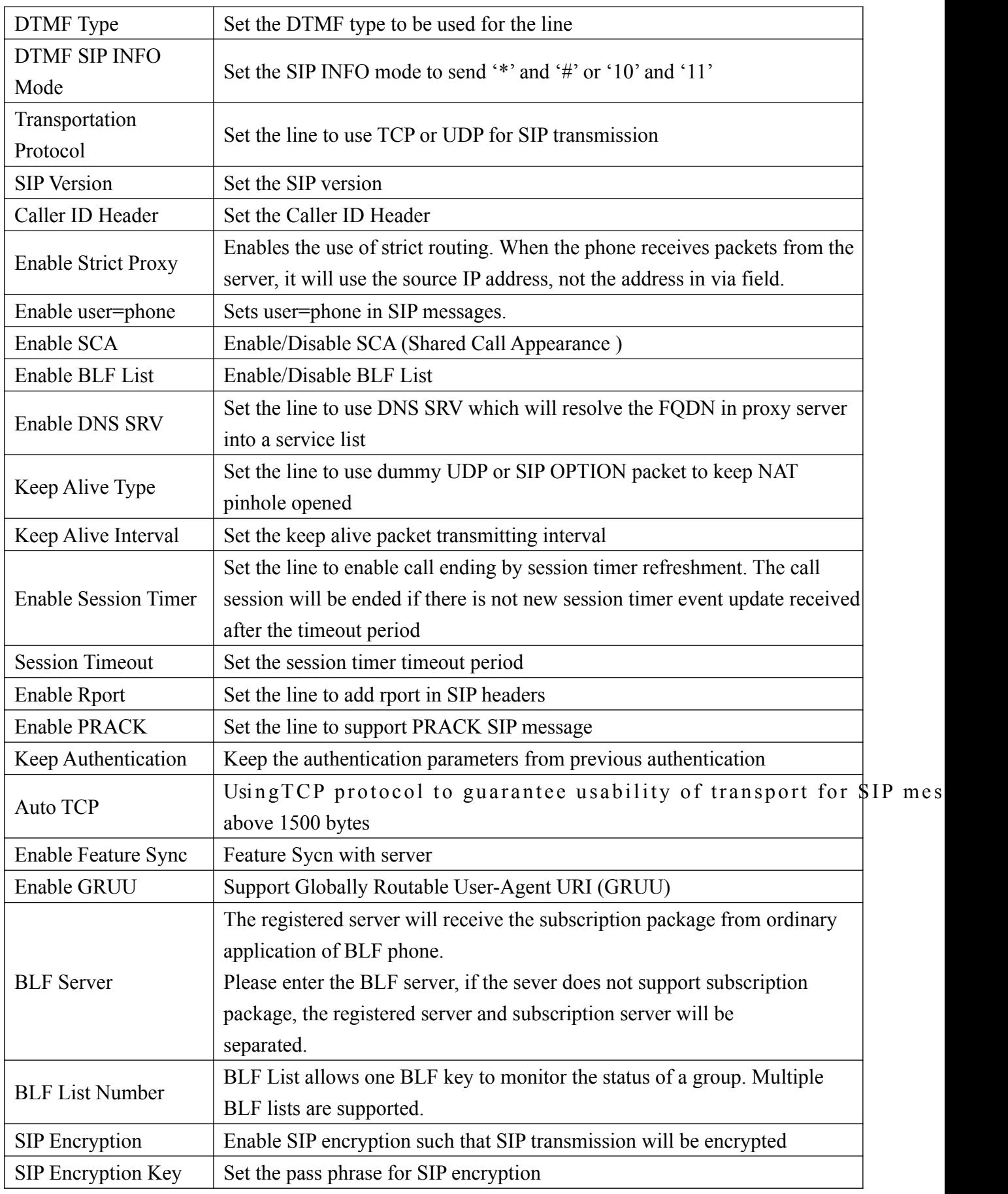

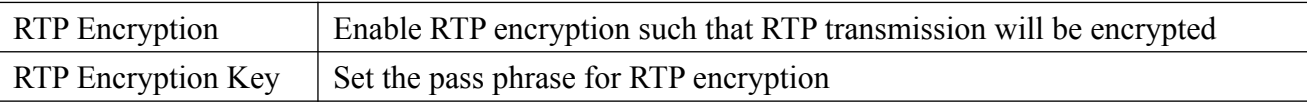

#### **5.3.3.2 Dial Peer**

This functionality offers you more flexible dial rule, you can refer to the following content to know how to use this dial rule. When you want to dial an IP address, the entry of IP addresses is very cumbersome, but by this functionality, you can set number 156 to replace 192.168.1.119 here.

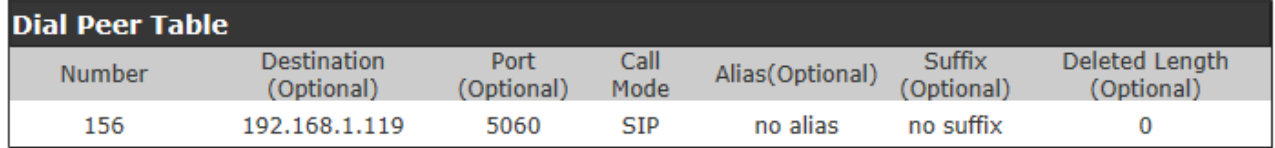

When you want to dial a long distance call to Beijing, you need dial an area code 010 before local phone number, but you can also dial number 1 instead of 010 after we make a setting according to this dial rule. For example, you want to dial 01062213123, but you need dial only 162213123 to realize your long distance call after you make this setting.

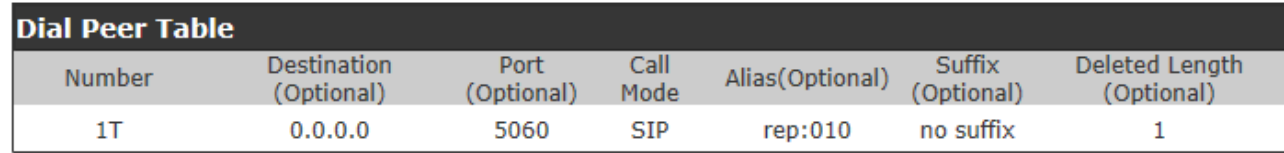

To save the memory and avoid abundant input of user, add the follow functions:

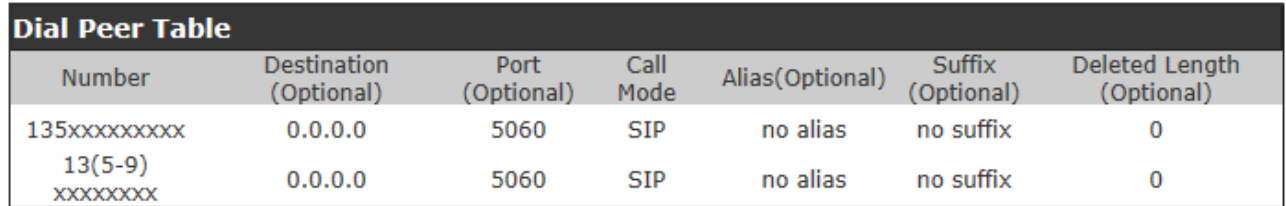

1. \* Match any single digit that is dialed. If user makes the above configuration, after user dials 11 digit numbers started with 13, the phone will send out 0 plus the dialed numbers automatically. 2. [] Specifies a range that will match digit. It may be a range, a list of ranges separated by

commas, or a list of digits.

If user makes the above configuration, after user dials 11 digit numbers started with from 135 to 139, the phone will send out 0 plus the dialed numbers automatically. Use this phone you can realize dialing out via different lines without switch in web interface.

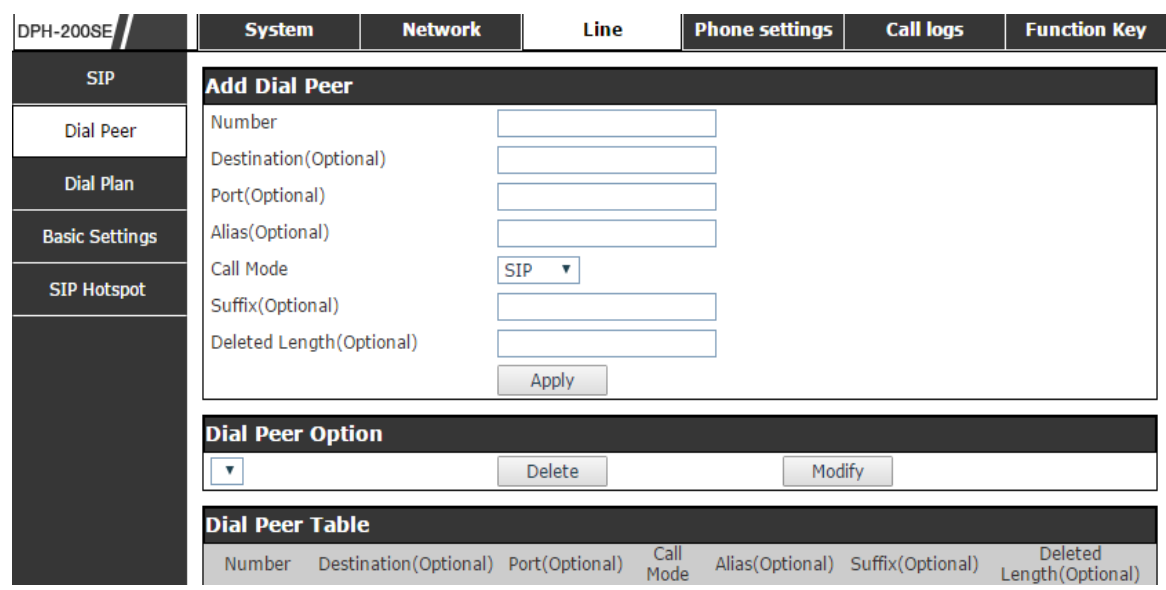

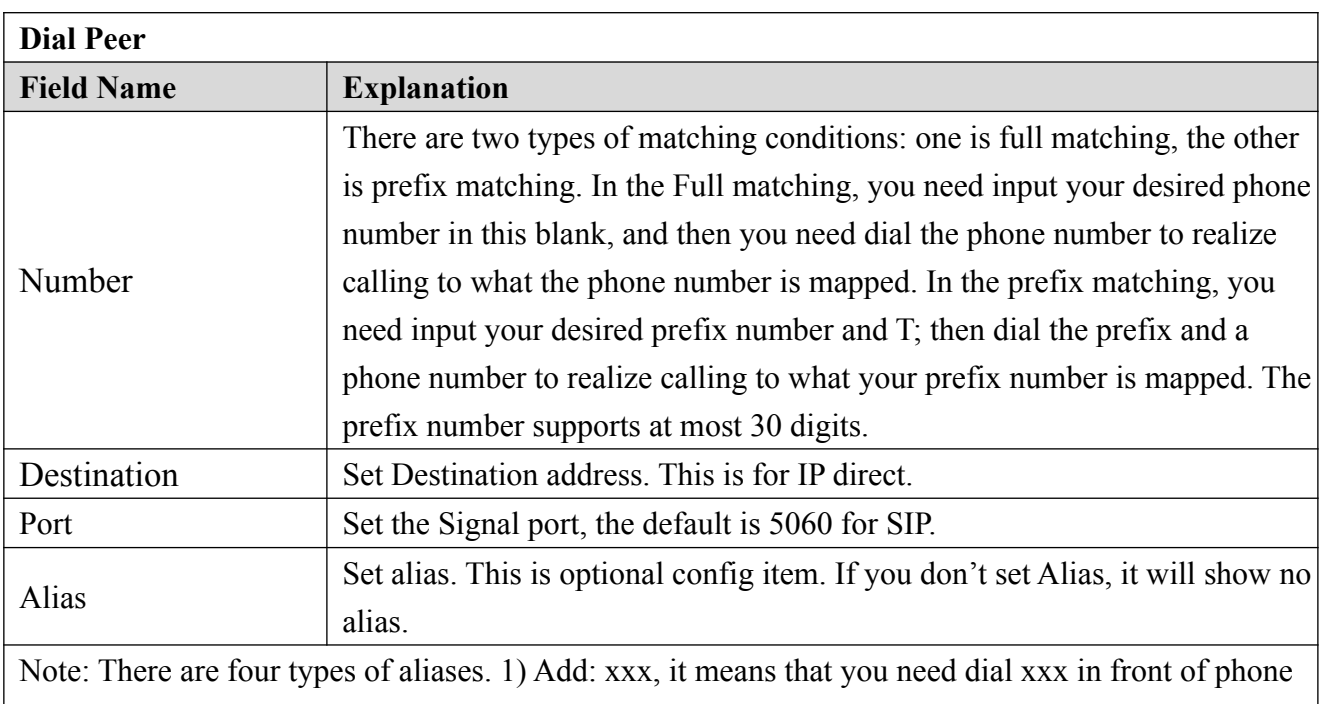

number, which will reduce dialing number length. 2) All: xxx, it means that xxx will replace some phone number. 3) Del: It means that phone will delete the number with length appointed. 4) Rep: It means that phone will replace the number with length and number appointed. You can refer to the following examples of different alias application to know more how to use different aliases and this dial rule.

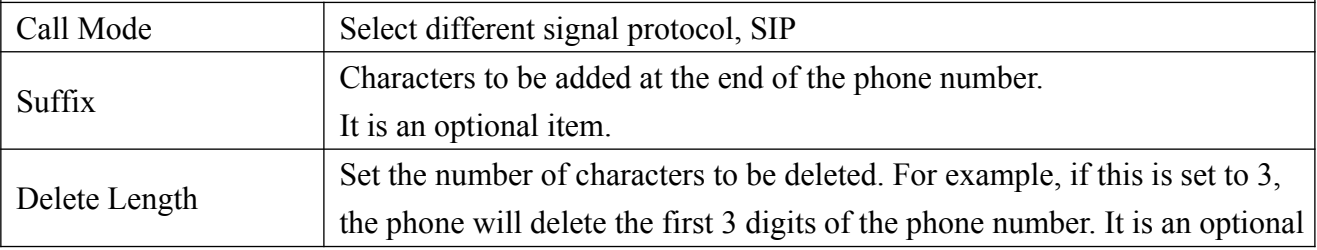

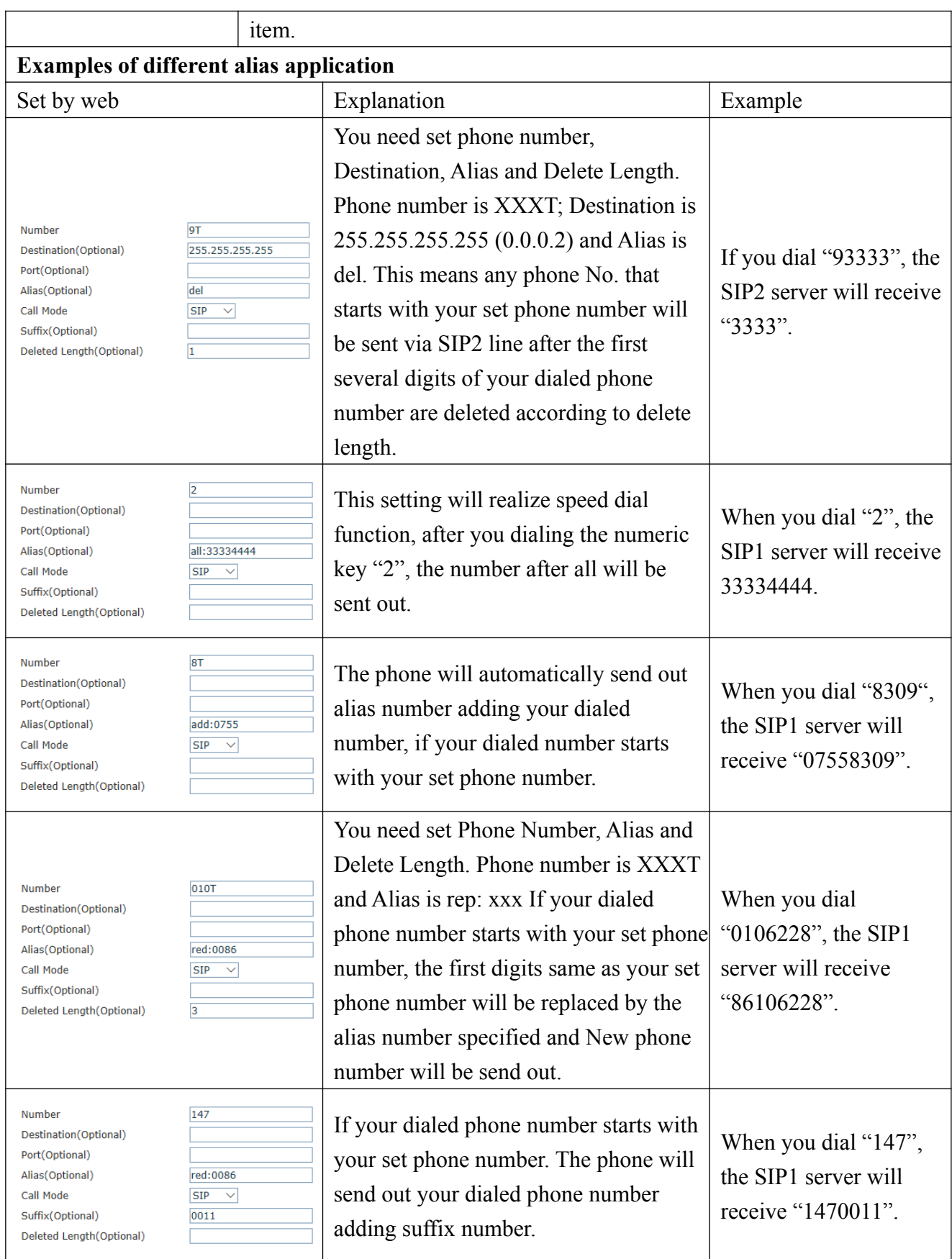

### **5.3.3.3 Dial Plan**

This system supports 4 dial modes:

1) End with "#": dial your desired number, and then press #.

2) Fixed Length: the phone will intersect the number according to your specified length.

3) Time Out: After you stop dialing and waiting time out, system will send the number collected.

4) User defined: you can customize digital map rules to make dialing more flexible. It is realized by defining the prefix of phone number and number length of dialing. In order to keep some users' secondary dialing manner when dialing the external line with PBX, phone can be added a special rule to realize it. so user can dial a number as external line prefix and get the secondary dial tone to keep dial the external number. After finishing dialing, phone will send the prefix and external number totally to the server. For example, there is a rule 9, xxxxxxxx in the digital map table. After dialing 9, phone will send the secondary dial tone, user may keep going dialing. After finished, phone will call the number which starts with 9; actually the number sent out is 9-digit with 9.

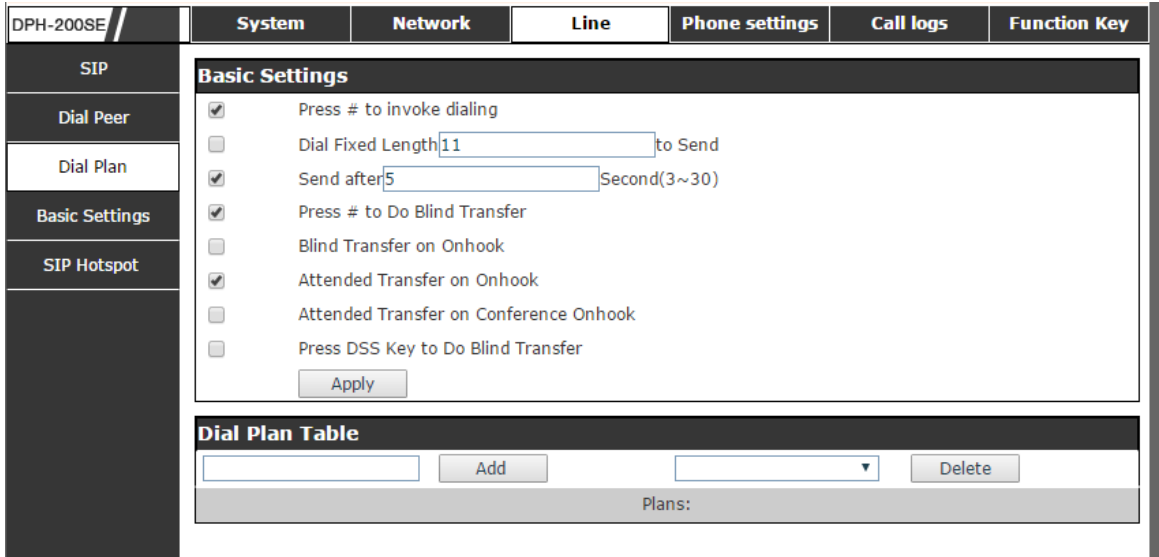

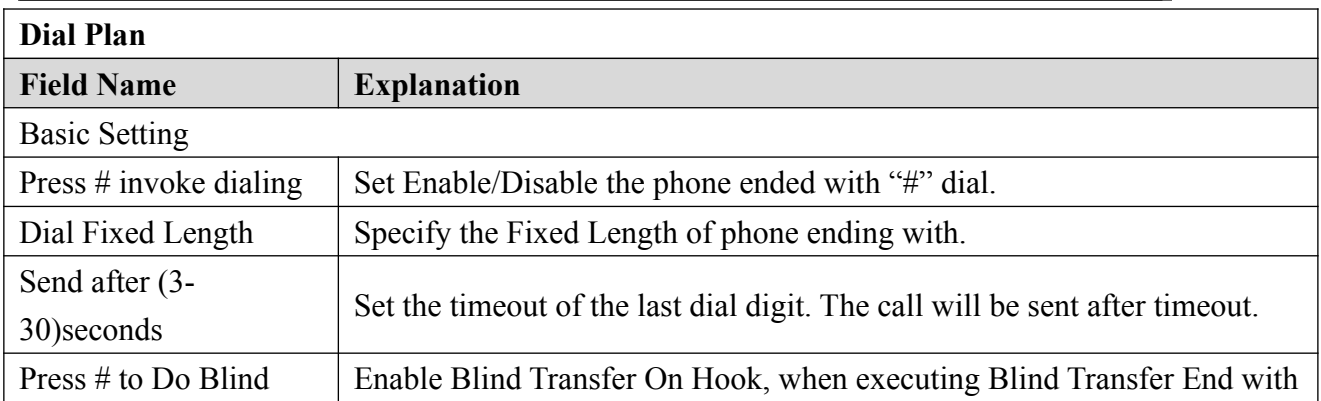

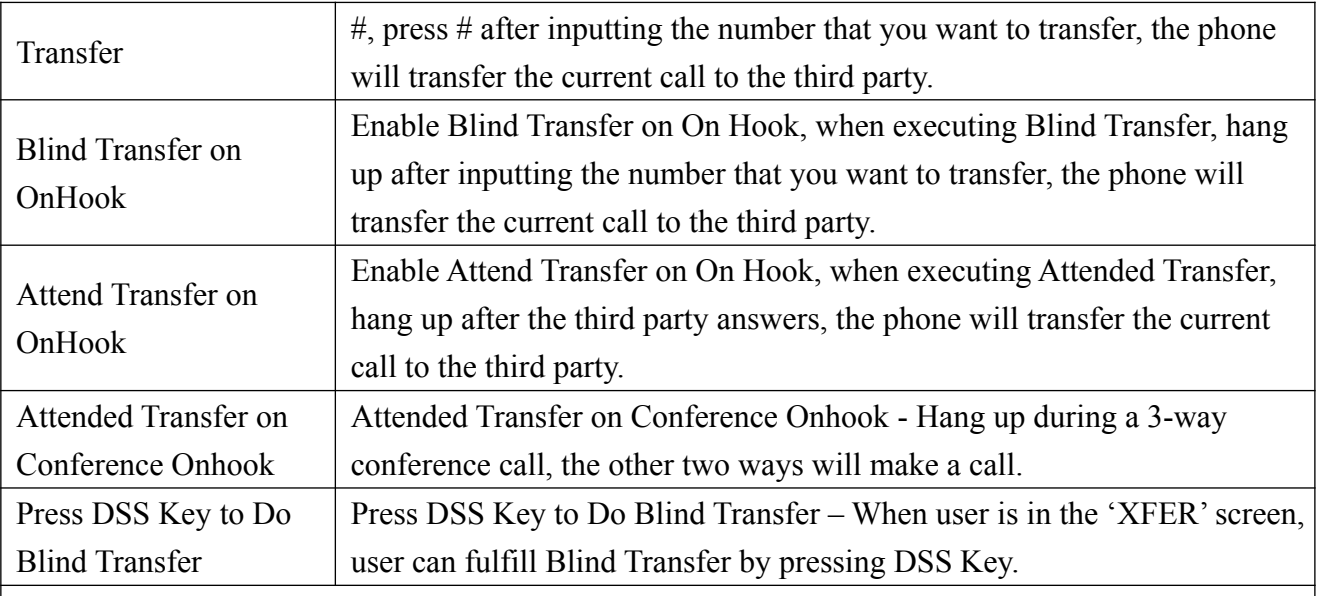

#### **Dial Plan Table**

Below is user-defined digital map rule:

[] Specifies a range that will match digit. May be a range, a list of ranges separated by commas, or a list of digits.

\* Match any single digit that is dialed.

. Match any arbitrary number of digits including none.

Tn Indicates an additional time out period before digits are sent of n seconds in length. n is mandatory and can have a value of 0 to 9 seconds. Tn must be the last 2 characters of a dial plan. If Tn is not specified it is assumed to be T0 by default on all dial plans.

> "RULE"  $"[1-8]$ XXX" "9XXXXXXX" "911" "99T4" "9911x.T4"

Cause extensions 1000-8999 to be dialed immediately.

Cause 8 digit numbers started with 9 to be dialed immediately.

Cause 911 to be dialed immediately after it is entered.

Cause 99 to be dialed after 4 seconds.

Cause any number started with 9911 to be dialed 4 seconds after dialing ceases.

**Notice:** End with "#", Fixed Length, Time out and Digital Map Table can be

#### **5.3.3.4 Basic Settings**

STUN – Simple Traversal of UDP through NAT –A STUN server allows a phone in a private

network to know its public IP and port as well as the type of NAT being used. The equipment can then use this information to register itself to a SIP server so that it can make and receive calls while in a private network.

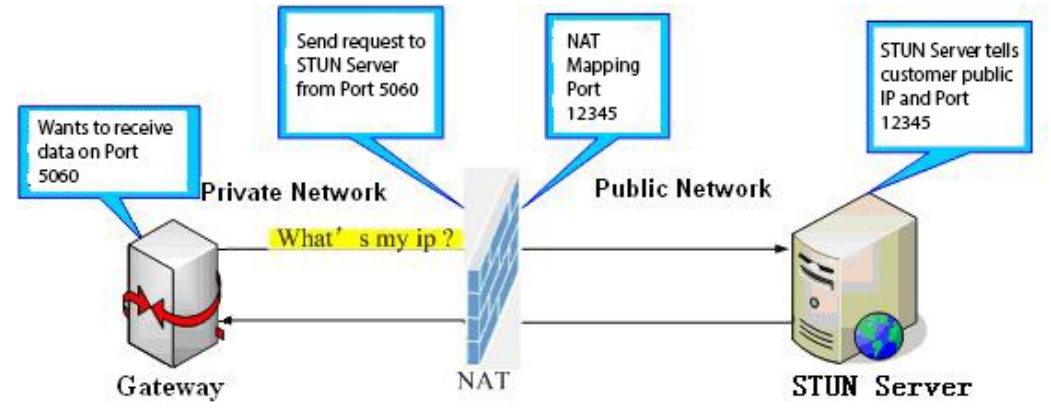

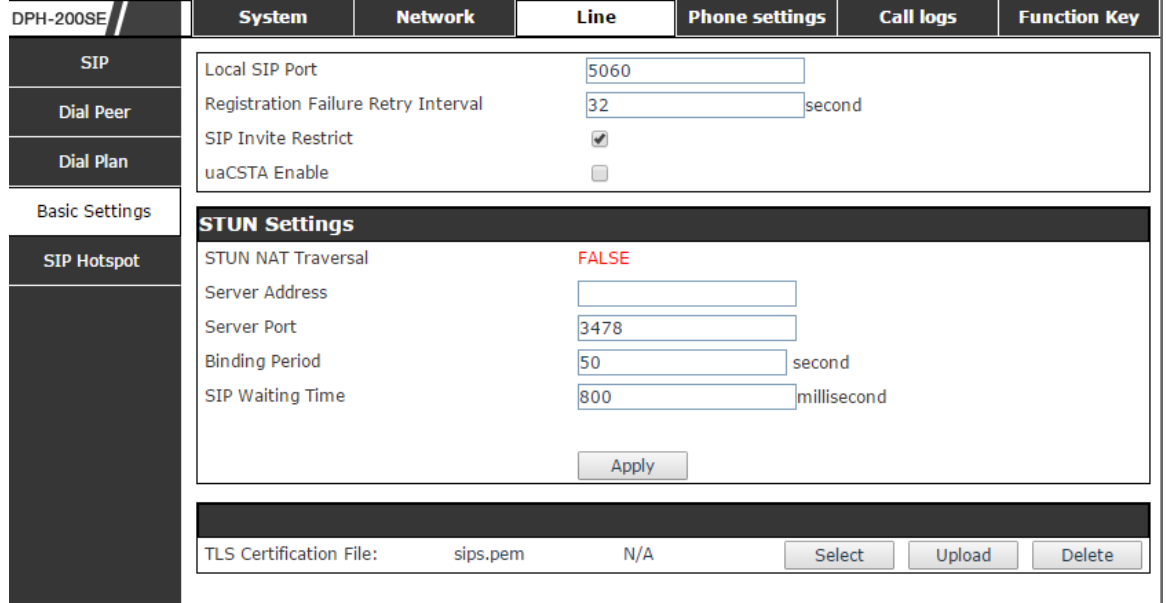

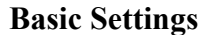

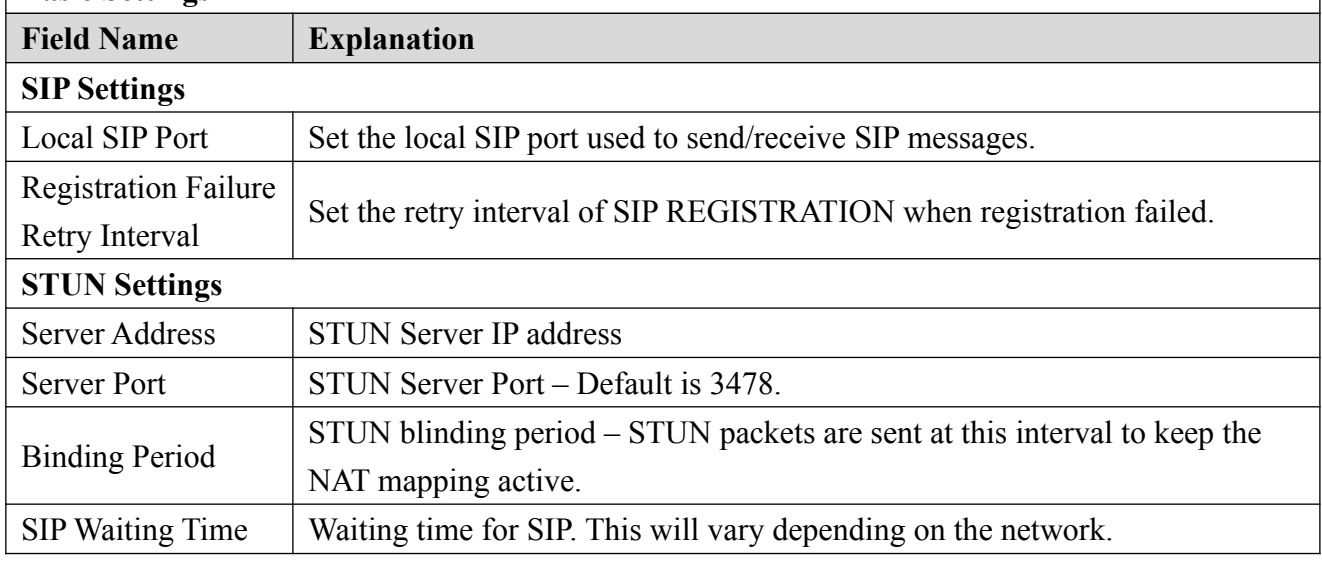

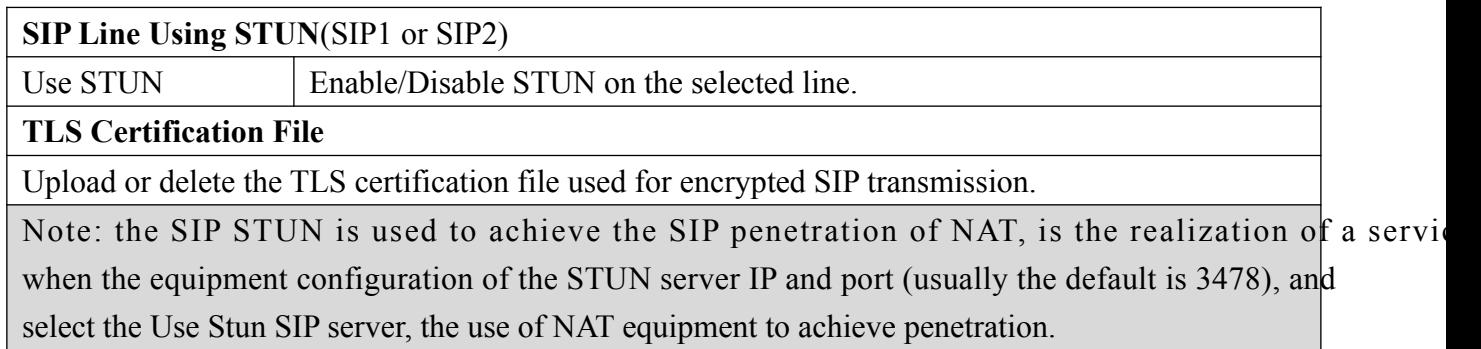

## **5.3.4 Phone Setting**

### **8.3.4.1 Features**

In this web page, you can configure Hotline, Call Transfer, Call Waiting, Black List, white list Limit List and so on.

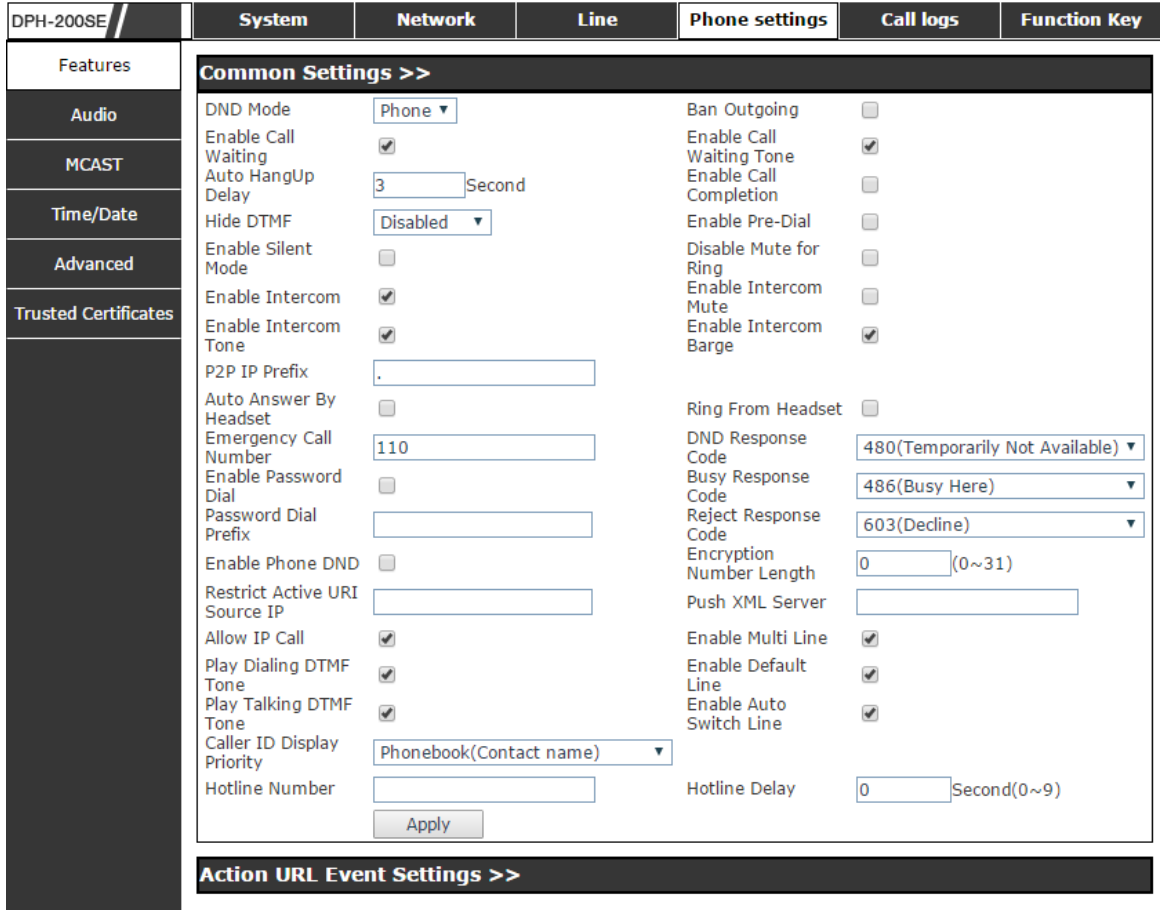

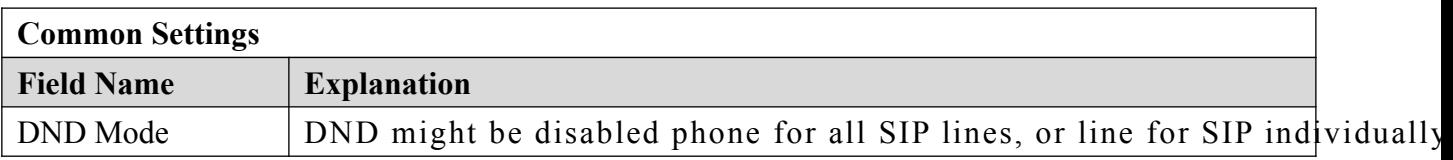

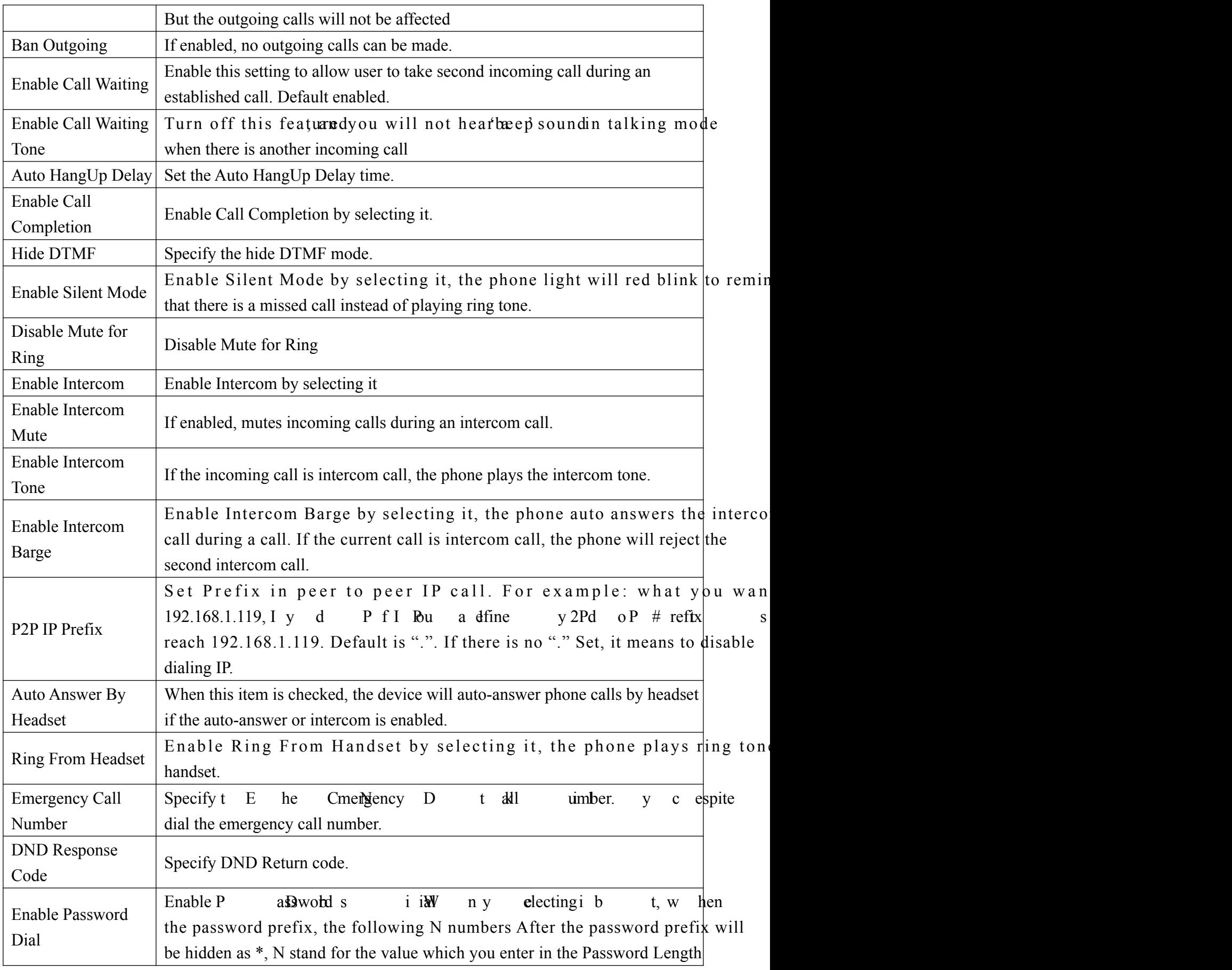

<span id="page-38-0"></span>![](_page_38_Picture_166.jpeg)

server, url: http://InternalServer /FileName.xml? (Internal Server is server IP. Filename is nan xml that contains the action message).

### **5.3.4.2 Audio**

In this page, you can configure voice codec, input/output volume and so on.

![](_page_39_Picture_109.jpeg)

![](_page_39_Picture_110.jpeg)

![](_page_40_Picture_131.jpeg)

### **5.3.4.3 MCAST**

![](_page_40_Picture_132.jpeg)

It is easy and convenient to use multicast function to send notice to each member of the multicast via setting the multicast key on the device and sending multicast RTP stream to pre-configured multicast address. By configuring monitoring multicast address on the device, monitor and play the RTP stream which sent by the multicast address.

#### **MCAST Settings**

Equipment can be set up to monitor up to 10 different multicast addresses, us receive the multicast RTP stream sent by the multicast address.

Here are the ways to change equipment receiving multicast RTP stream proce mode in the Web interface: set the ordinary priority and enable page priority.

**•** Priority:

In t he rop-blown c p ox o o o hoose t p riority p fo rdinary the incoming flows of multicast RTP, lower precedence than the current comm

device w a ill utomatically in R is gnore t p he o t roup f TP tream. of m ulticarries in the TP in the section is given the c hange of m in the unit c all a unit c memon c all a unit a unit a unit c all a unit c all a unit c all a unit c all a unit c all a unit c all a unit c all a unit c receive the group RTP stream, and keep the current common calls in state. You can a choose to disable in the receiving threshold drop-down box, the device will automatically ignore all local network multicast RTP stream.

- The options are as follows:
	- $\Diamond$  1-10: To definite the priority of the common calls, 1 is the top level while 10 is the lowest
	- Disable: ignore all incoming multicast RTP stream
	- $\Diamond$  Enable the page priority:

Page priority determines the device how to deal with the new receiving multicast RTP stream when it is in multicast session currently. When Page priority enabled, t d he a evice i ill t lutomatically in R s gnore b le receive top-level priority multicast RTP stream, and keep the current multicast session in state; If it is not enabled, the device will automatically ignore all receiving multicast RTP stream.

Web Settings:

![](_page_41_Picture_188.jpeg)

The multicast SS priority is higher than that of EE, which is the highest priority. Note: when pressing the multicast key for multicast session, both multicast sender and receiver will beep.

![](_page_41_Picture_189.jpeg)

#### **Blue part (name)**

 "Group 1","Group 2" and "Group 3" are your setting monitoring multicast name.The group name will be displayed on the screen when you answer the multicast. If you have not set, the screen will display the IP: port directly.

#### **Purple part (host: port)**

It is a set of addresses and ports to listen, separated by a colon.

### **Pink part (index / priority)**

Multicast is a sign of listening, but also the monitoring multicast priority. The smaller number refers to higher priority.

### **Red part (priority)**

 It is the general call, non multicast call priority. The smaller number refers to high priority. The followings will explain how to use this option:

- The purpose of setting monitoring multicast "Group 1" or "Group 2" or "Group 3" launched a multicast call.
- All equipment has one or more common non multicast communication.
- $\Diamond$  When you set the Priority for the disable, multicast any level will not answer multicast call is rejected.
- when you set the Priority to a value, only higher than the priority of multicast can come in, if you set the Priority is 3, group 2 and group 3 for priority level equal to 3 and less than 3 were rejected, 1 priority is 2 higher than ordinary call priority device can answer the multicast message at the same time, keep the hold the other call.

### **Green part (Enable Page priority)**

Set whether to open more priority is the priority of multicast, multicast is pink part number. Explain how to use:

- The purpose of setting monitoring multicast "group 1" or "3" set up listening "group of 1" or "3" multicast address multicast call.
- All equipment has been a path or multi-path multicast phone, such as listening to "multicast information group 2".
- $\Diamond$  If multicast is a new "group of 1", because "the priority group 1" is 2, higher than the current call "priority group 2" 3, so multicast call can come in.
- $\Diamond$  If multicast is a new "group of 3", because "the priority group 3" is 4, lower than the current call "priority group 2" 3, "1" will listen to the equipment and maintain the "group of 2".

### **Multicast service**

- **Send:** when configured ok, our key press shell on the corresponding equipment, equipment directly into the Talking interface, the premise is to ensure no current multicast call and 3-way of the case, the multicast can be established.
- **Lmonitor:** IP port and priority configuration monitoring device, when the call is initiated and incoming multicast, directly into the Talking interface equipment.

### **5.3.4.4 Time/Date**

![](_page_43_Picture_72.jpeg)

![](_page_43_Picture_73.jpeg)

![](_page_44_Picture_77.jpeg)

### **5.3.4.5 Advanced**

![](_page_44_Picture_78.jpeg)

![](_page_45_Picture_91.jpeg)

### **5.3.4.6 Trusted Certificates**

User may Update or Delete Certificates File in this webpage.

![](_page_45_Picture_92.jpeg)

## **5.3.5 Call logs**

a sa salawan na kata

![](_page_46_Picture_87.jpeg)

User can browse complete call logs in this page, order the call logs by time, can contact n d ame, o l uration, a f rt ene, l b nd c ah t lsoi o ilter h missed, or all.

User can save a call log into his/her phonebook or add it to the blacklist.

User can also make web call by click on the number of a call log.

## **5.3.6 Function Key**

The device provides 6 user-define DSS Keys at most. User may configure/customize each DSS key in this webpage.

![](_page_46_Picture_88.jpeg)

![](_page_46_Picture_89.jpeg)

![](_page_47_Picture_82.jpeg)

# <span id="page-48-0"></span>**6 Appendix**

## **6.1 Specification**

## **6.1.1 Hardware**

![](_page_48_Picture_159.jpeg)

## <span id="page-48-1"></span>**6.1.2 Voice features**

- HD voice: HD handset
- Codec: G.711A/U, G.723.1 high/low, G.729AB, G.722, G.726-32
- DTMF: in-band, RFC2833 and SIP INFO
- Full-duplex Acoustic Echo Canceller (AEC) Hands-free Mode, 96ms tail-length
- Voice Activity Detection (VAD) / Comfort Noise Generation (CNG) / Background Noise Estimation (BNE) / Noise Reduction (NR)
- Packet Loss Concealment (PLC)
- Dynamic Adaptive Jitter Buffer up to 300ms
- DTMF: In-band, Out-of-Band DTMF-Relay(RFC2833) / SIP INFO
- Call transfer ( unattended/ attended/ semi-attended )
- **•** Call holding
- **•** Call waiting
- Redial
- Call completion
- **•** Predial
- MWI
- **•** Flexible dial plan
- **•** Barring function for outgoing calls
- Do not disturb
- Auto answer
- CLIR(rejects anonymous calls)
- CLIP(to make an anonymous call)
- Dial without registration
- Call logs with missed calls/ incoming calls/ outgoing calls. Each support 300 records(Web)
- Speed Dial
- Hotline/Warm-line
- Password dial
- **•** DTMF hidden
- Action URL/ active URI
- **•** Multicast
- Web dial
- **•** Emergency call

## **6.1.3 Network features**

- WAN / LAN: 10/100M Ethernet ports (Bridge mode)
- IP Configuration: Static / DHCP / PPPoE
- Network Access Control: 802.1x
- VPN: L2TP (Basic Unencrypted) / OpenVPN
- $\bullet$  VLAN
- $\bullet$  QoS

### **6.1.4 Maintenance and management**

- Auto-Provisioning via FTP/TFTP/HTTP/HTTPS/DHCP OPT66/SIP PNP/TR069
- Web Management Portal
- Web-based Packet Dump
- Configuration Export / Import
- <span id="page-50-0"></span>**•** Firmware Upgrade
- <span id="page-50-1"></span>• Syslog

## <span id="page-50-2"></span>**6.2 Digit-character map table**

<span id="page-50-3"></span>![](_page_50_Picture_64.jpeg)